# **Monitor Dell USB-C P2422HE/P2722HE**

Panduan Pengguna

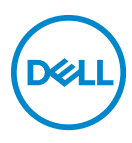

**Model: P2422HE/P2722HE Model menurut Peraturan: P2422HEb/P2422HEc/P2722HEt** **CATATAN: CATATAN menunjukkan informasi penting yang membantu Anda memanfaatkan komputer Anda dengan lebih baik.**

**PERHATIAN: PERHATIAN menunjukkan potensi kerusakan pada perangkat keras atau hilangnya data jika instruksi tidak diikuti.**

**PERINGATAN: PERINGATAN menunjukkan potensi kerusakan pada properti, cedera diri, atau kematian.**

**Hak cipta © 2021 Dell Inc. atau anak perusahaannya. Hak cipta dilindungi undang-undang.** Dell, EMC, dan merek dagang lainnya adalah merek dagang Dell Inc. atau anak perusahaannya. USB Type-C® dan USB-C<sup>®</sup> adalah merek terdaftar dari USB Implementers Forum. Merek dagang lainnya mungkin adalah merek dagang masing-masing pemiliknya.

2021 - 07

Rev. A01

# **Daftar Isi**

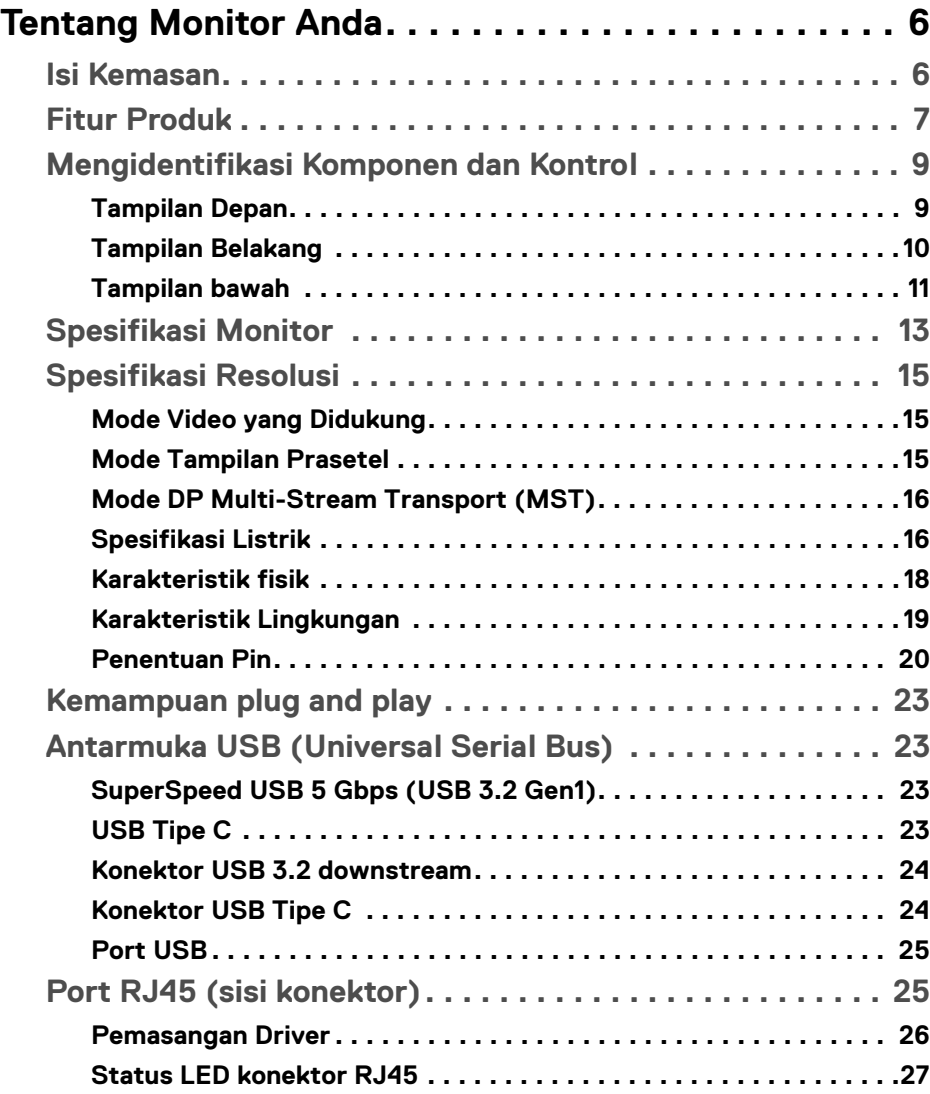

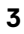

 $(\nabla)$ 

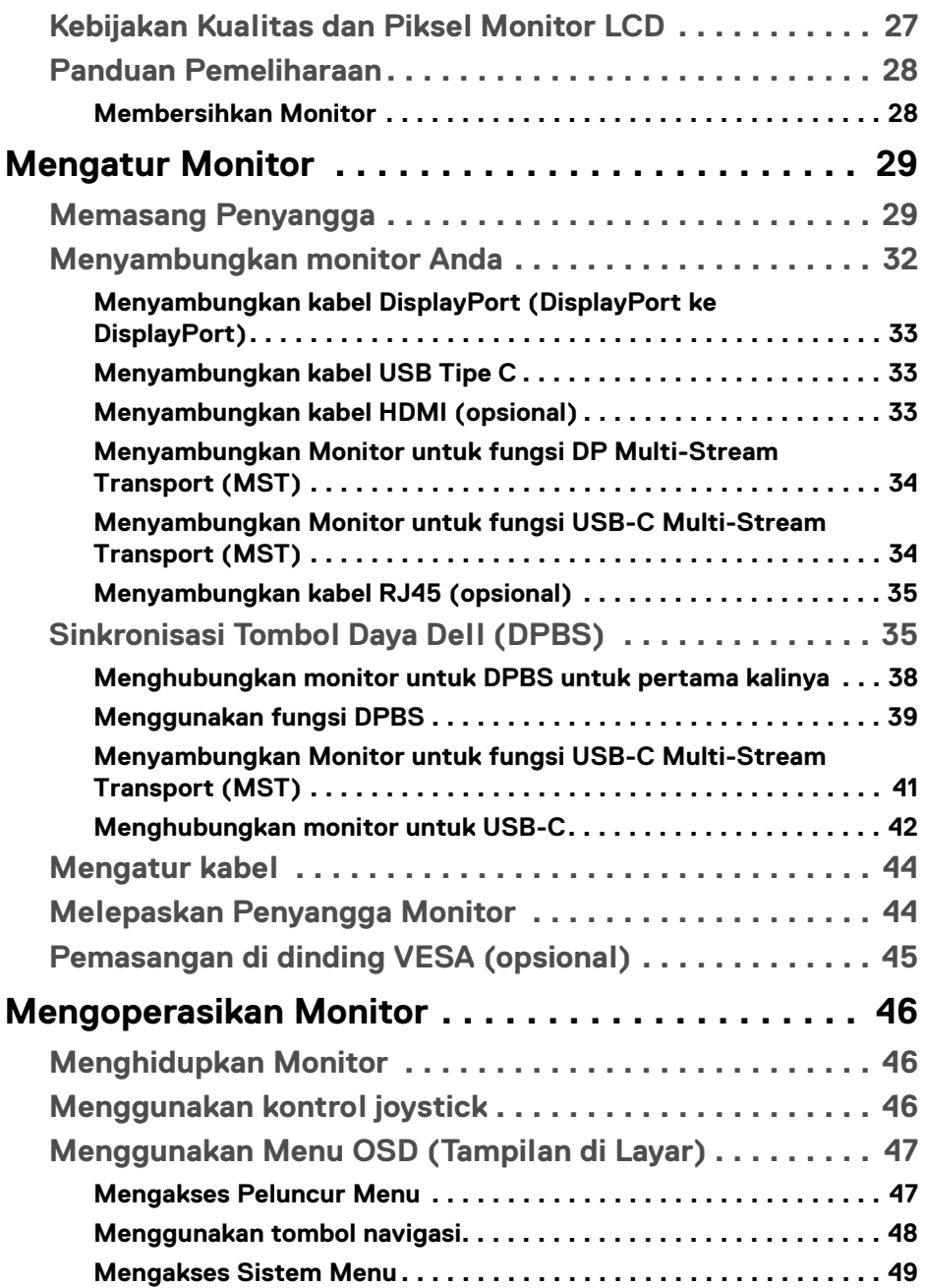

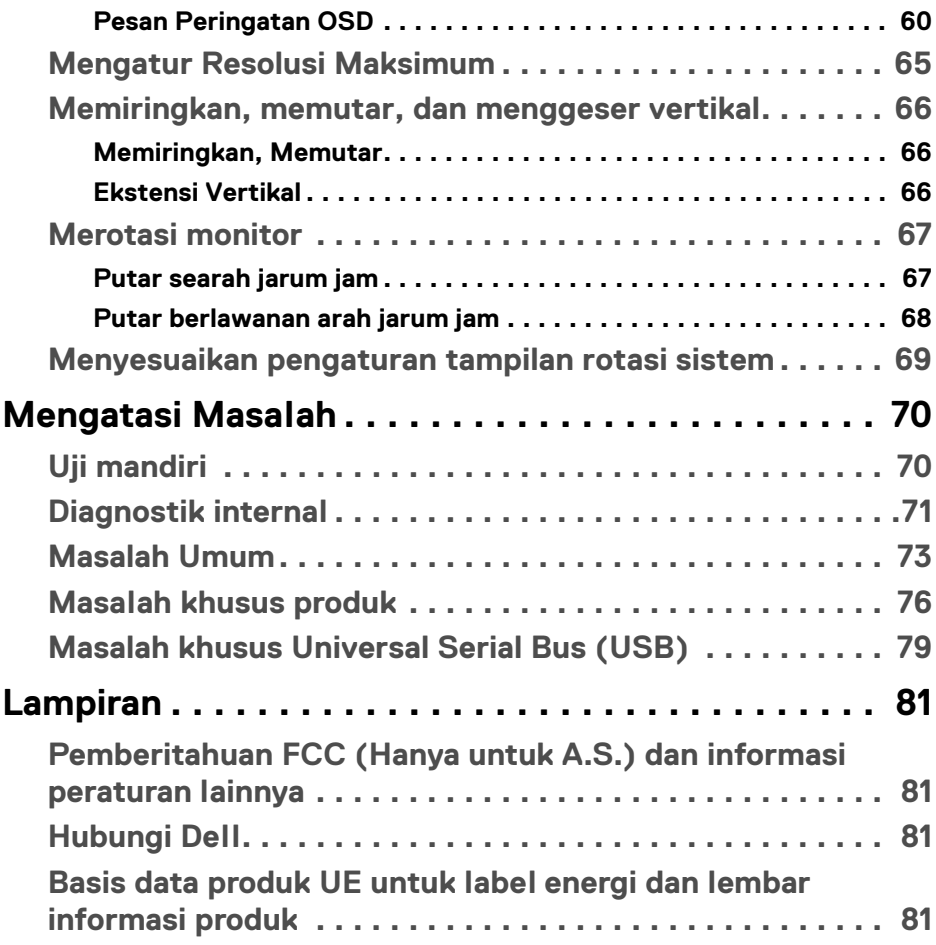

 $\left(\begin{smallmatrix} 0 & 0 \\ 0 & 0 \\ 0 & 0 \end{smallmatrix}\right)$ 

## <span id="page-5-0"></span>**Tentang Monitor Anda**

### <span id="page-5-1"></span>**Isi Kemasan**

Monitor Anda dilengkapi dengan komponen yang ditunjukkan di tabel di bawah ini. Jika ada komponen yang tidak ada, hubungi dukungan teknis Dell. Untuk informasi lebih lanjut, lihat [Hubungi Dell](#page-80-4).

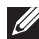

**CATATAN: Beberapa item bersifat opsional dan mungkin tidak disertakan dengan monitor ini. Beberapa fitur mungkin tidak tersedia di negara tertentu.**

**CATATAN: Jika memasang penyangga yang Anda beli dari sumber lain, ikuti petunjuk penyiapan yang disertakan dengan penyangga.** 

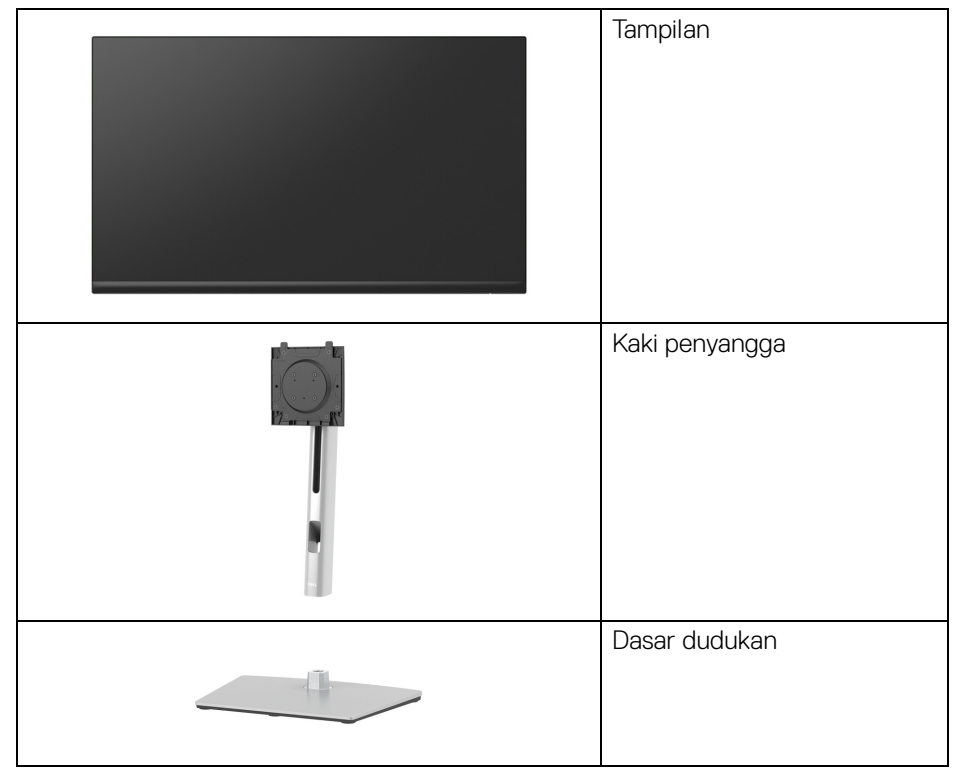

DØLI

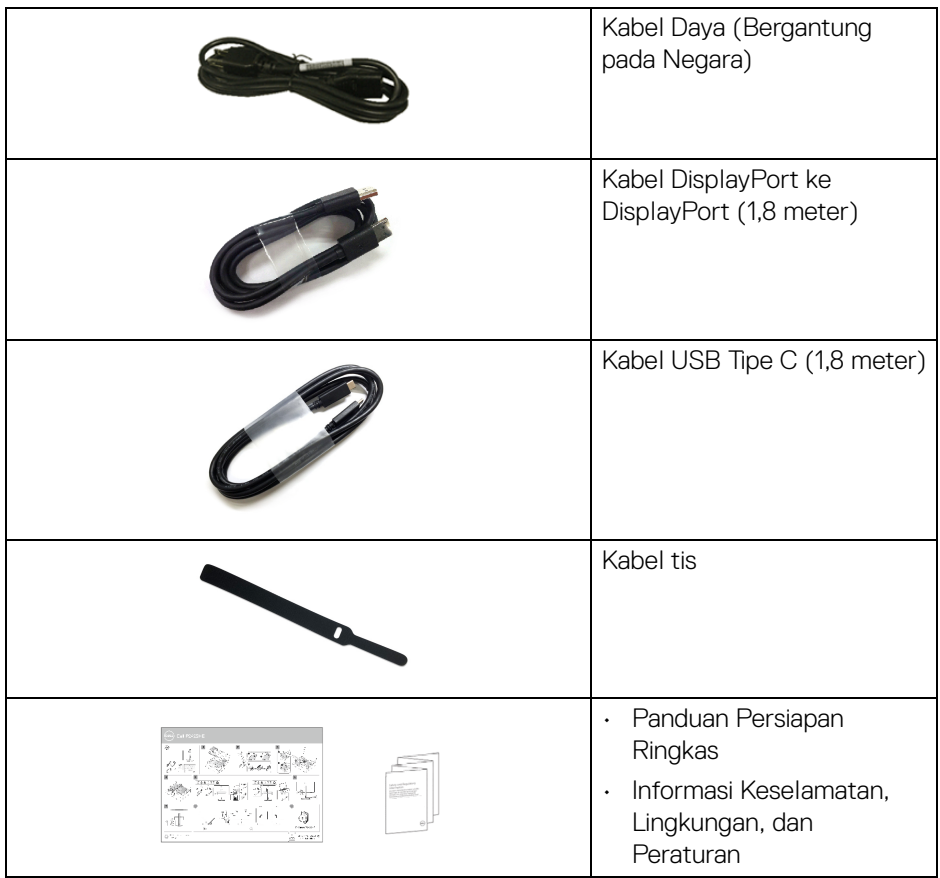

## <span id="page-6-0"></span>**Fitur Produk**

Monitor **Dell P2422HE**/**P2722HE** memiliki matriks aktif, TFT (transistor film tipis), LCD (layar kristal cair) dan lampu latar LED. Fitur monitor mencakup:

• **P2422HE**: Area yang dapat dilihat 60,47 cm (23,80 in.) (diukur secara diagonal). Resolusi 1920 x 1080 (16:9), dan dukungan layar penuh untuk resolusi yang

lebih rendah.

- **P2722HE**: Area yang dapat dilihat 68,60 cm (27 in.) (diukur secara diagonal). Resolusi 1920 x 1080 (16:9), dan dukungan layar penuh untuk resolusi yang lebih rendah.
- Sudut tampilan yang lebar untuk tampilan dari posisi duduk atau berdiri.

**D**<sup></sup>

- Tingkatan warna sRGB 99%.
- Konektivitas digital dengan DisplayPort dan USB Tipe C dan HDMI.
- USB Tipe C tunggal untuk menyuplai daya (PD 65 W) ke notebook yang kompatibel sekaligus menerima sinyal video & data.
- Bisa dimiringkan ke atas/bawah, diputar sesuai ketinggian, serta dapat digeser naik turun.
- Ultra-thin bezel meminimalkan celah bezel pada pemakaian multi monitor, dan mengaktifkan penyiapan lebih mudah dengan pengalaman melihat yang elegan.
- Penyangga yang dapat dilepas dan VESA™ (Video Electronics Standards Association) 100 mm untuk solusi pemasangan yang fleksibel.
- Dilengkapi dengan 1 port USB Tipe C upstream, 4 port SuperSpeed USB 5 Gbps (USB 3.2 Gen1) Tipe A downstream.
- Port USB-C dan RJ45 memungkinkan pengalaman terhubung ke jaringan dengan satu kabel.
- Kemampuan plug and play jika didukung oleh sistem Anda.
- Pengaturan OSD (tampilan di layar) untuk memudahkan konfigurasi dan pengoptimalan layar.
- Kunci tombol daya dan joystick.
- Slot kunci keamanan.
- Kunci penyangga.
- $\cdot$  < 0,3 W dalam Mode Siaga.
- Optimalkan kenyamanan mata dengan layar tanpa kedip dan fitur cahaya biru.
- Monitor menggunakan panel Cahaya Biru Lemah dan sesuai dengan TUV Rheinland (Solusi Perangkat Keras) pada mode pengaturan pabrik (**Preset mode (Mode Prasetel)**: **Standard (Standar)**).
- **PERINGATAN: Kemungkinan efek jangka panjang emisi cahaya biru dari monitor dapat menyebabkan kerusakan pada mata, termasuk kelelahan mata, ketegangan mata digital, dan sebagainya. Fitur ComfortView Plus dirancang untuk mengurangi jumlah cahaya biru yang dipancarkan dari monitor guna mengoptimalkan kenyamanan mata.**

## <span id="page-8-0"></span>**Mengidentifikasi Komponen dan Kontrol**

#### <span id="page-8-1"></span>**Tampilan Depan**

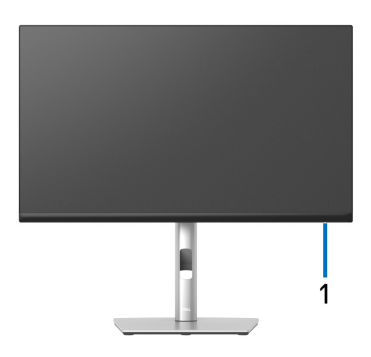

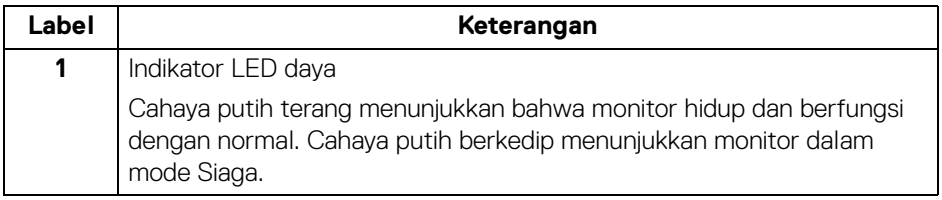

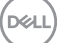

## <span id="page-9-0"></span>**Tampilan Belakang**

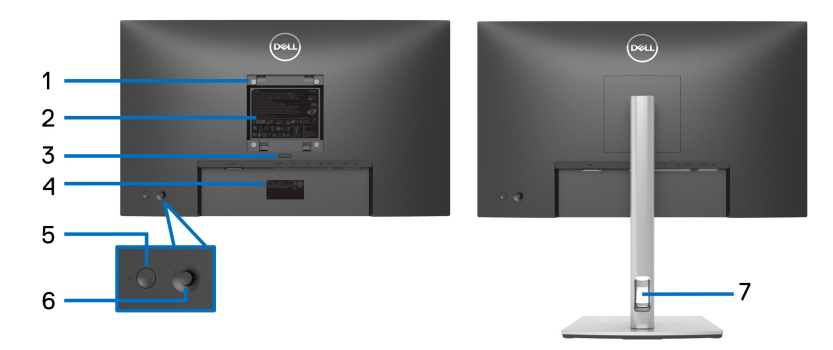

#### **Tampilan belakang dengan penyangga monitor**

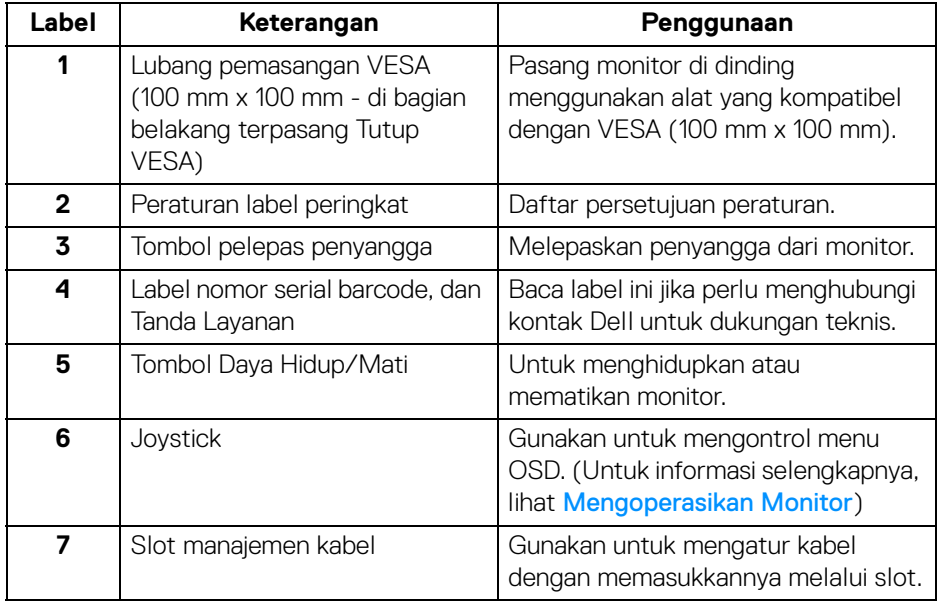

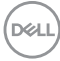

#### <span id="page-10-0"></span>**Tampilan bawah**

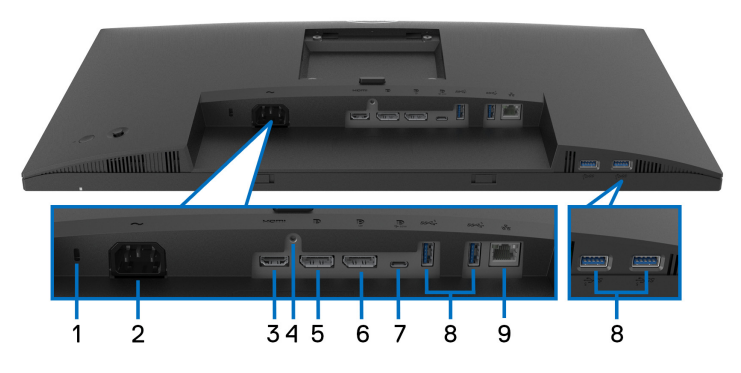

#### **Tampilan bawah tanpa penyangga monitor**

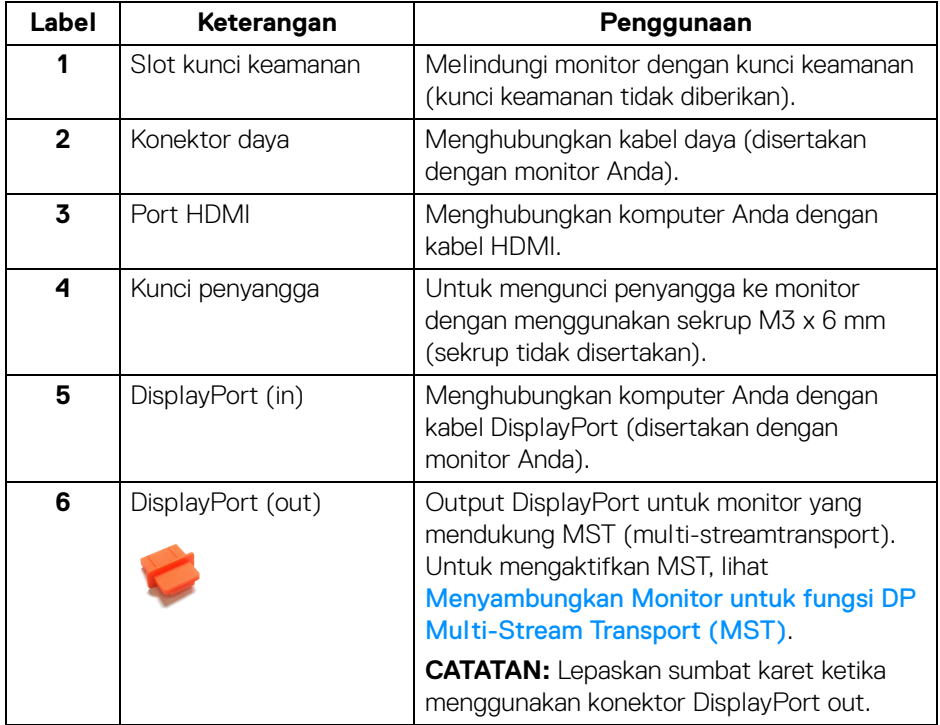

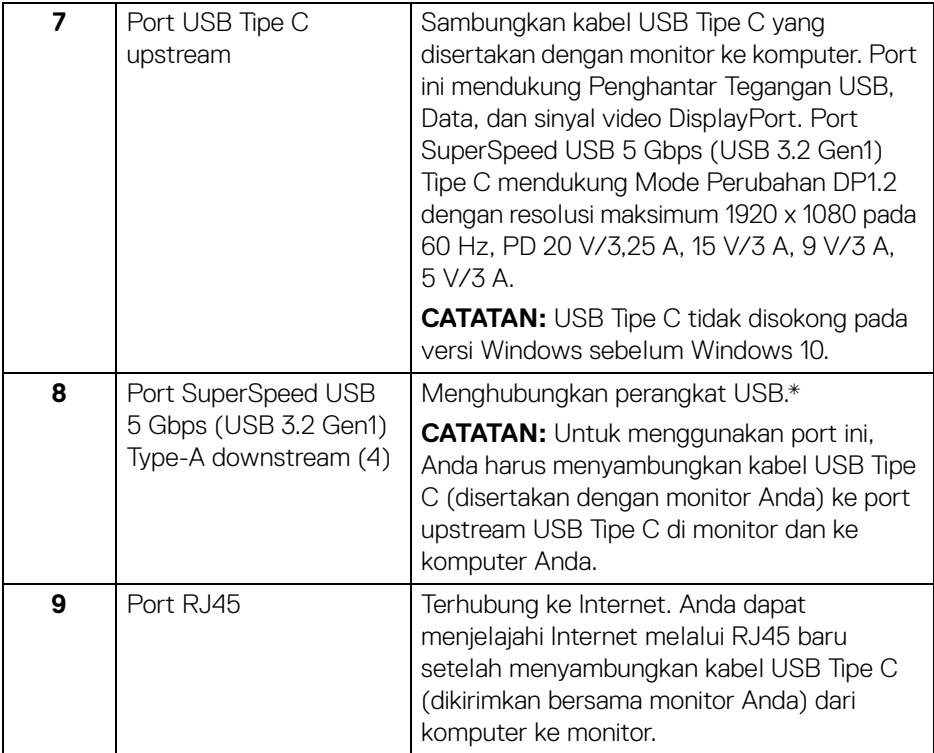

\*Untuk menghindari gangguan sinyal, ketika perangkat USB nirkabel sudah terhubung ke port USB downstream, maka TIDAK disarankan untuk menghubungkan ke perangkat USB lain yang bersebelahan.

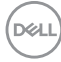

## <span id="page-12-0"></span>**Spesifikasi Monitor**

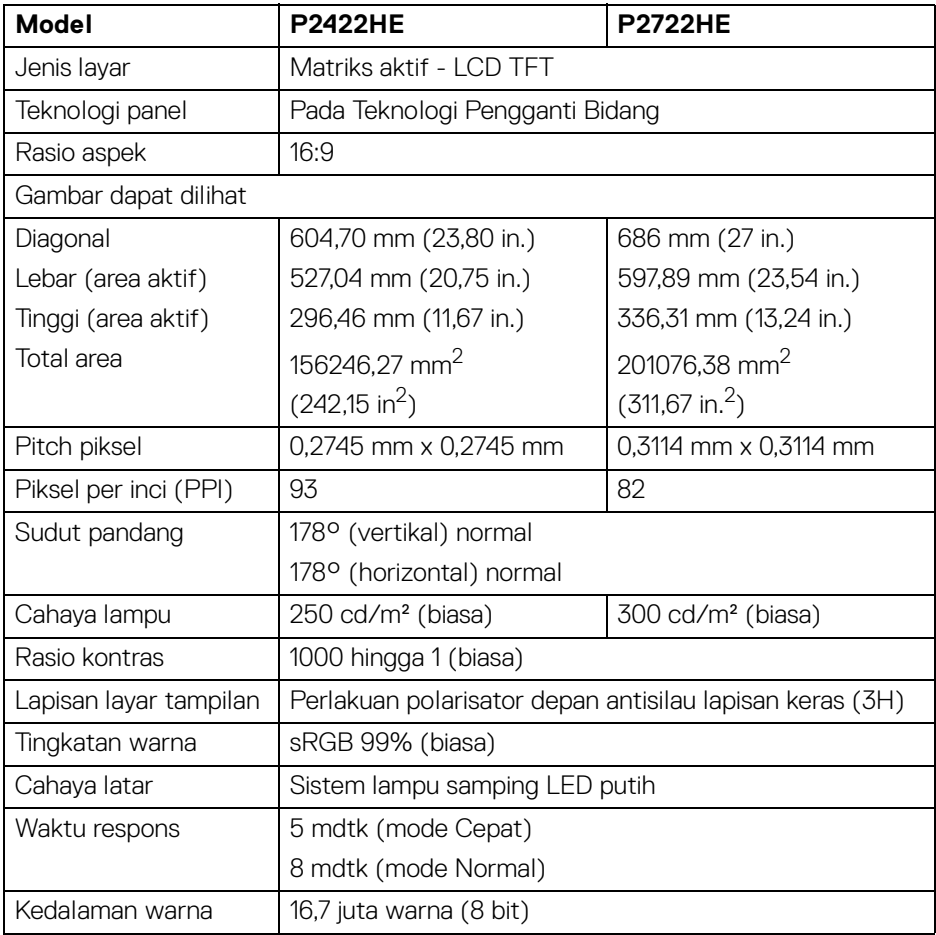

 $(\overline{DCL}$ 

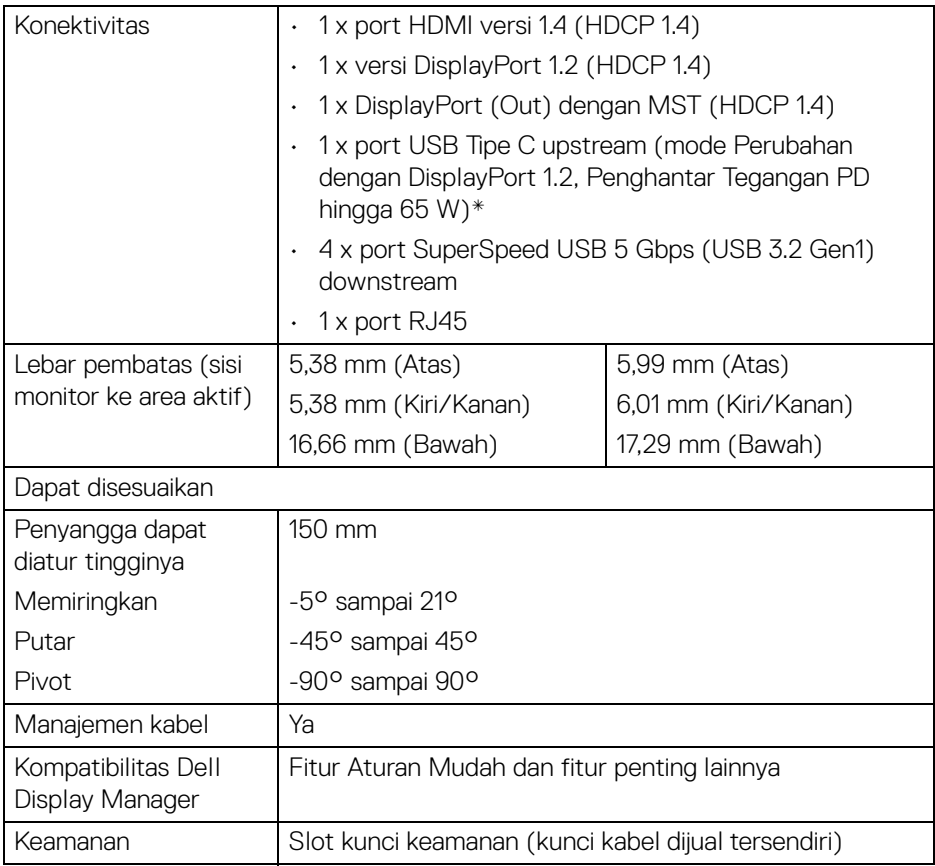

\*DisplayPort dan USB Tipe C (mode Perubahan dengan DisplayPort 1.2): HBR2 didukung.

## <span id="page-14-0"></span>**Spesifikasi Resolusi**

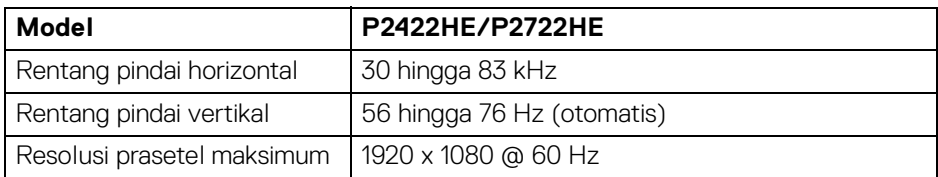

#### <span id="page-14-1"></span>**Mode Video yang Didukung**

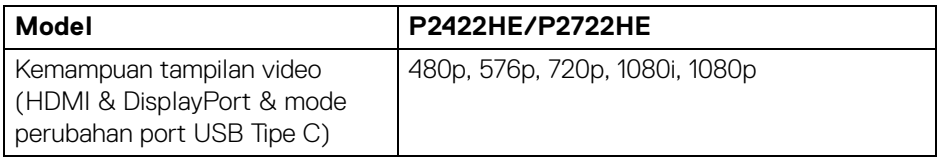

#### <span id="page-14-2"></span>**Mode Tampilan Prasetel**

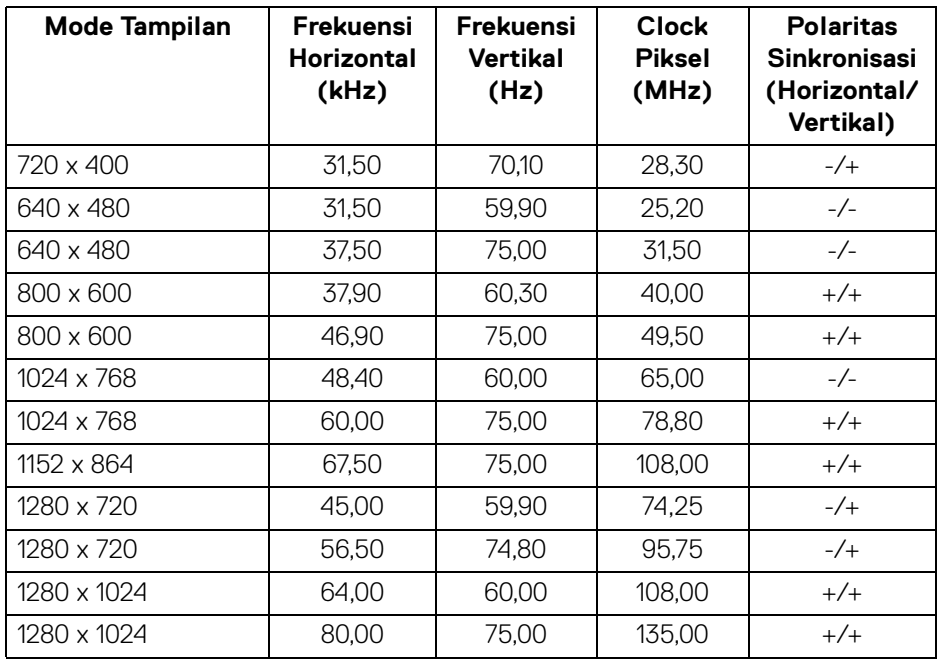

(dell

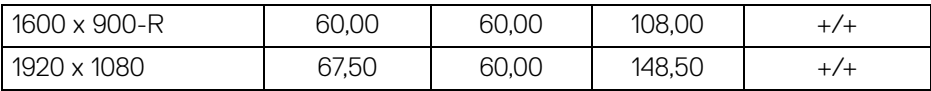

#### <span id="page-15-0"></span>**Mode DP Multi-Stream Transport (MST)**

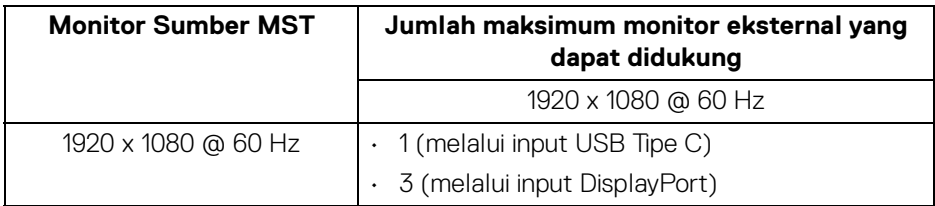

#### **CATATAN: Resolusi monitor eksternal maksimum yang didukung hanya 1920 x 1080 60 Hz.**

#### <span id="page-15-1"></span>**Spesifikasi Listrik**

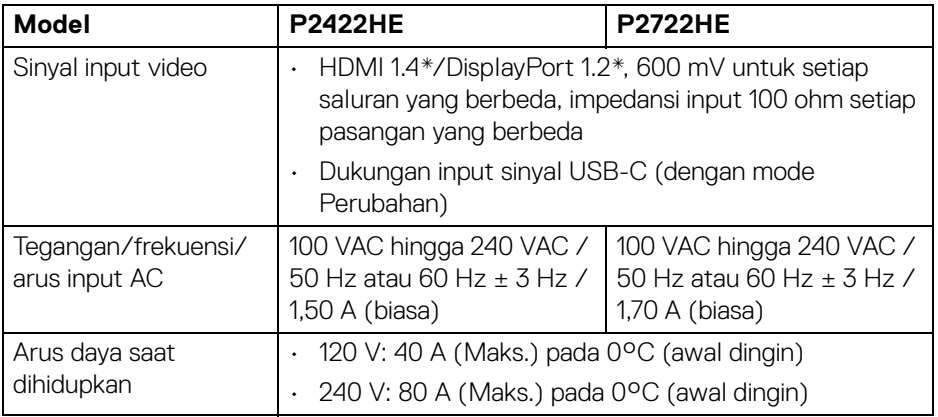

![](_page_15_Picture_6.jpeg)

![](_page_16_Picture_130.jpeg)

\*HBR2/DisplayPort 1.2 didukung.

- 1 Sebagaimana yang ditentukan dalam EU 2019/2021 dan EU 2019/2013.
- 2 Pengaturan kecerahan dan kontras maksimum dengan pemuatan daya maksimum pada semua port USB.
- $3$  Pon: Pemakaian daya di mode Aktif seperti ditetapkan di versi Energy Star 8.0. TEC: Pemakaian energi total dalam kWh seperti ditetapkan di versi Energy Star 8.0.

Dokumen ini hanya sebagai informasi dan menunjukkan kinerja laboratorium. Produk Anda mungkin mempunyai kinerja berbeda, bergantung pada perangkat lunak, komponen dan periferal yang Anda pesan dan tidak ada kewajiban untuk memperbarui informasi tersebut.

Oleh karenanya, pelanggan sebaiknya tidak mengandalkan informasi ini dalam membuat keputusan tentang toleransi listrik atau sebaliknya. Tidak ada jaminan terhadap akurasi atau kelengkapan yang dikemukakan atau diimplikasikan.

**CATATAN: Monitor ini berkualifikasi ENERGY STAR. Produk ini memenuhi syarat untuk ENERGY STAR pada pengaturan bawaan pabrik yang dapat dipulihkan dengan fungsi "Factory Reset" (Reset Pabrik) di menu OSD. Mengganti pengaturan bawaan pabrik atau mengaktifkan fitur lainnya dapat meningkatkan pemakaian daya yang dapat melampaui batas yang ditentukan ENERGY STAR.**

![](_page_16_Picture_8.jpeg)

![](_page_16_Picture_9.jpeg)

#### <span id="page-17-0"></span>**Karakteristik fisik**

![](_page_17_Picture_111.jpeg)

![](_page_17_Picture_2.jpeg)

![](_page_18_Picture_104.jpeg)

#### <span id="page-18-0"></span>**Karakteristik Lingkungan**

![](_page_18_Picture_105.jpeg)

 $($ DELL

![](_page_19_Picture_150.jpeg)

<span id="page-19-0"></span>**Penentuan Pin**

#### **Konektor (in) DisplayPort**

![](_page_19_Figure_3.jpeg)

![](_page_19_Picture_151.jpeg)

(dell

![](_page_20_Picture_139.jpeg)

### **Konektor (out) DisplayPort**

![](_page_20_Picture_2.jpeg)

![](_page_20_Picture_140.jpeg)

(dell

#### **Konektor HDMI**

![](_page_21_Picture_1.jpeg)

![](_page_21_Picture_123.jpeg)

![](_page_21_Picture_3.jpeg)

## <span id="page-22-0"></span>**Kemampuan plug and play**

Anda dapat memasang monitor di semua sistem Plug and Play yang kompatibel. Monitor secara otomatis menyediakan EDID (Extended Display Identification Data) pada sistem komputer menggunakan protokol DDC (Display Data Channel), sehingga sistem dapat berkonfigurasi sendiri dan mengoptimalkan pengaturan monitor. Sebagian besar pemasangan monitor berjalan secara otomatis. Anda dapat memilih pengaturan yang berbeda jika ingin. Untuk informasi tentang cara mengubah pengaturan monitor, lihat [Mengoperasikan Monitor](#page-45-3).

## <span id="page-22-1"></span>**Antarmuka USB (Universal Serial Bus)**

Bagian ini memberi informasi tentang port USB yang tersedia pada monitor.

![](_page_22_Picture_91.jpeg)

#### <span id="page-22-2"></span>**SuperSpeed USB 5 Gbps (USB 3.2 Gen1)**

#### <span id="page-22-3"></span>**USB Tipe C**

![](_page_22_Picture_92.jpeg)

\*HBR2 didukung.

DEL

#### <span id="page-23-0"></span>**Konektor USB 3.2 downstream**

![](_page_23_Figure_1.jpeg)

![](_page_23_Picture_98.jpeg)

#### <span id="page-23-1"></span>**Konektor USB Tipe C**

![](_page_23_Picture_4.jpeg)

![](_page_23_Picture_99.jpeg)

![](_page_23_Picture_6.jpeg)

![](_page_24_Picture_106.jpeg)

#### <span id="page-24-0"></span>**Port USB**

- 1 USB Tipe C upstream bawah
- 4 SuperSpeed USB 5 Gbps (USB 3.2 Gen1) Type-A downstream bawah
- **CATATAN: Fungsionalitas SuperSpeed USB 5 Gbps (USB 3.2 Gen1) memerlukan komputer yang mendukung SuperSpeed USB 5 Gbps (USB 3.2 Gen1).**
- **CATATAN: Port USB di monitor hanya berfungsi apabila monitor Hidup atau dalam mode Siaga. Jika monitor dimatikan, kemudian dihidupkan, periferal yang terpasang mungkin memerlukan beberapa detik untuk melanjutkan fungsi normal.**

![](_page_24_Figure_6.jpeg)

## <span id="page-24-1"></span>**Port RJ45 (sisi konektor)**

![](_page_24_Picture_107.jpeg)

DØL

![](_page_25_Picture_121.jpeg)

#### <span id="page-25-0"></span>**Pemasangan Driver**

[Pasang driver Realtek USB GBE Ethernet Controller yang tersedia untuk sistem](https://www.dell.com/support)  [Anda. Driver ini bisa diunduh di](https://www.dell.com/support) www.dell.com/support pada bagian "driver dan unduhan".

Kecepatan data jaringan (RJ45) melalui kecepatan maksimum USB-C adalah 1000 Mbps.

**CATATAN: Port LAN ini kompatibel dengan 1000Base-T IEEE 802.3az, mendukung Pass-thru (MAPT) Alamat Mac (Tercetak pada label model), Membangunkan dari Jaringan (Wake-on-LAN - WOL) dari mode siaga (hanya S3) dan fungsi Boot PXE UEFI\*, [Boot PXE UEFI tidak didukung di PC Desktop Dell (kecuali untuk Desktop OptiPlex 7090/ 3090 Ultra)], 3 fitur ini bergantung pada pengaturan BIOS dan versi OS. Fungsionalitas mungkin berbeda dengan PC non-Dell.**

\*UEFI singkatan dari Unified Extensible Firmware Interface.

![](_page_25_Picture_6.jpeg)

#### <span id="page-26-0"></span>**Status LED konektor RJ45**

![](_page_26_Picture_1.jpeg)

![](_page_26_Picture_92.jpeg)

#### **CATATAN: Kabel RJ45 bukan merupakan aksesori standar yang disertakan di kotak.**

## <span id="page-26-1"></span>**Kebijakan Kualitas dan Piksel Monitor LCD**

Selama proses pembuatan Monitor LCD, satu atau beberapa piksel menjadi tetap dalam kondisi yang tidak berubah adalah hal yang biasa terjadi serta sulit diketahui dan tidak memengaruhi kualitas atau kegunaan tampilan. Untuk informasi lebih lanjut tentang Kebijakan Kualitas dan Piksel Monitor Dell, lihat [www.dell.com/](https://www.dell.com/pixelguidelines) [pixelguidelines](https://www.dell.com/pixelguidelines).

DØL

## <span id="page-27-0"></span>**Panduan Pemeliharaan**

#### <span id="page-27-1"></span>**Membersihkan Monitor**

**PERHATIAN: Baca dan ikuti** [Petunjuk keamanan](#page-80-5) **sebelum membersihkan monitor.**

#### **PERINGATAN: Sebelum membersihkan monitor, lepaskan kabel daya monitor dari stopkontak.**

Untuk praktik terbaik, ikuti petunjuk dalam daftar di bawah ini saat membuka kemasan, membersihkan, atau menangani monitor:

- Untuk membersihkan layar antistatis, basahi sedikit kain bersih yang lembut dengan air. Jika mungkin, gunakan tisu pembersih layar khusus atau larutan yang sesuai untuk lapisan antistatis. Jangan gunakan benzena, thinner, amonia, pembersih abrasif, atau udara yang terkompresi.
- Gunakan kain hangat yang sedikit lembap untuk membersihkan monitor. Jangan gunakan detergen jenis apa pun karena beberapa detergen meninggalkan bercak putih pada monitor.
- Jika melihat serbuk putih saat mengeluarkan monitor dari kemasan, bersihkan dengan kain.
- Tangani monitor Anda dengan hati-hati karena monitor yang berwarna lebih gelap dapat tergores dan goresan putih akan lebih terlihat dibandingkan dengan monitor yang berwarna lebih terang.
- Untuk mempertahankan kualitas gambar terbaik pada monitor, gunakan pengaman layar yang berubah secara dinamis dan matikan monitor jika tidak digunakan.

![](_page_27_Picture_10.jpeg)

## <span id="page-28-0"></span>**Mengatur Monitor**

## <span id="page-28-1"></span>**Memasang Penyangga**

**CATATAN: Penyangga tidak dipasang di pabrik saat dikirimkan.**

**CATATAN: Petunjuk berikut ini hanya berlaku untuk memasang penyangga yang dikirimkan dengan monitor Anda. Jika memasang penyangga yang Anda beli dari sumber lain, ikuti petunjuk penyiapan yang disertakan dengan penyangga.**

Untuk memasang penyangga monitor:

- **1.** Ikuti petunjuk di perekat karton untuk melepaskan penyangga dari alas untuk mengencangkannya.
- **2.** Lepaskan dasar dudukan dan kaki penyangga dari bantalan busa dalam kotak.

![](_page_28_Picture_7.jpeg)

#### **CATATAN: Gambar hanya digunakan sebagai ilustrasi. Tampilan bantalan paket dapat beragam.**

- **3.** Masukkan penghalang di bagian dasar dudukan seluruhnya ke dalam slot penyangga.
- **4.** Angkat gagang sekrup lalu putar sekrupnya searah jarum jam.
- **5.** Setelah sekrup benar-benar dikencangkan, tekuk bagian rata kuping sekrup ke bagian dalam lekukannya.

![](_page_28_Figure_12.jpeg)

![](_page_28_Picture_13.jpeg)

**6.** Angkat tutupnya seperti diperlihatkan untuk mengakses area VESA rakitan penyangga.

![](_page_29_Picture_1.jpeg)

**CATATAN: Sebelum memasang rakitan penyangga ke layar, pastikan bahwa penutup pelat depan terbuka untuk memberikan ruang bagi perakitan.**

- **7.** Pasang rakitan penyangga ke layar.
	- **a.** Pasang dua tab di bagian atas penyangga ke alurnya yang terdapat di bagian belakang layar.
	- **b.** Tekan penyangga hingga terpasang pada tempatnya.

![](_page_29_Picture_6.jpeg)

![](_page_29_Picture_7.jpeg)

**8.** Tahan kaki penyangga dan angkat monitor dengan hati-hati, lalu letakkan di permukaan rata.

![](_page_30_Picture_1.jpeg)

**CATATAN: Dengan hati-hati angkat monitor agar jangan tergelincir atau terjatuh.**

**9.** Lepaskan tutupnya dari monitor.

![](_page_30_Picture_4.jpeg)

![](_page_30_Picture_5.jpeg)

## <span id="page-31-0"></span>**Menyambungkan monitor Anda**

![](_page_31_Picture_1.jpeg)

**PERINGATAN: Sebelum memulai salah satu prosedur di bagian ini, ikuti**  [Petunjuk keamanan](#page-80-5)**.**

**CATATAN: Monitor Dell dirancang agar berfungsi secara optimal dengan kabel kotak masuk Dell yang disertakan. Dell tidak menjamin kualitas dan performa jika tidak menggunakan kabel non-Dell.**

![](_page_31_Picture_4.jpeg)

**CATATAN: Ulurkan kabel melalui slot pengatur kabel sebelum menyambungkannya.**

![](_page_31_Picture_6.jpeg)

**CATATAN: Jangan sambungkan semua kabel ke komputer secara bersamaan.**

![](_page_31_Picture_8.jpeg)

**CATATAN: Gambar hanya digunakan sebagai ilustrasi. Tampilan komputer dapat beragam.**

Untuk menyambungkan monitor ke komputer:

- **1.** Matikan komputer, kemudian lepaskan kabel daya.
- **2.** Atur kabel daya melalui slot manajemen kabel di penyangga lalu hubungkan ke monitor.

![](_page_31_Picture_13.jpeg)

**3.** Sambungkan kabel DisplayPort, USB Tipe C, atau HDMI dari monitor ke komputer.

DØL

#### <span id="page-32-0"></span>**Menyambungkan kabel DisplayPort (DisplayPort ke DisplayPort)**

![](_page_32_Picture_1.jpeg)

#### <span id="page-32-1"></span>**Menyambungkan kabel USB Tipe C**

![](_page_32_Picture_3.jpeg)

#### **CATATAN: Gunakan kabel USB Tipe C yang disertakan dengan monitor saja.**

- Port ini mendukung Mode Perubahan DisplayPort (DP1.2 standar saja).
- Port yang sesuai dengan Penghantar Tegangan USB Tipe C (Versi PD 3.0) menghantarkan daya hingga 65 W.
- Jika notebook Anda memerlukan lebih dari 65 W untuk beroperasi dan baterai habis, maka notebook tidak dapat diisi daya dengan port PD USB monitor ini.

#### <span id="page-32-2"></span>**Menyambungkan kabel HDMI (opsional)**

![](_page_32_Figure_9.jpeg)

<span id="page-33-2"></span><span id="page-33-0"></span>**Menyambungkan Monitor untuk fungsi DP Multi-Stream Transport (MST)**

![](_page_33_Picture_1.jpeg)

**CATATAN: Monitor ini mendukung fitur DP MST. Untuk memanfaatkan**  M **fitur ini, Kartu Grafis PC harus bersertifikasi DP1.2 dengan pilihan MST.**

**CATATAN: Lepaskan sumbat karet ketika menggunakan konektor DP out.**

<span id="page-33-1"></span>**Menyambungkan Monitor untuk fungsi USB-C Multi-Stream Transport (MST)**

![](_page_33_Picture_5.jpeg)

![](_page_33_Picture_6.jpeg)

DELI

**CATATAN: Jumlah maksimum monitor yang didukung melalui MST bergantung pada lebar gelombang sumber USB-C.**

**CATATAN: Lepaskan sumbat karet ketika menggunakan konektor DP out.**

#### <span id="page-34-0"></span>**Menyambungkan kabel RJ45 (opsional)**

![](_page_34_Picture_1.jpeg)

#### **CATATAN: Kabel RJ45 bukan merupakan aksesori standar yang disertakan di kotak.**

## <span id="page-34-1"></span>**Sinkronisasi Tombol Daya Dell (DPBS)**

Monitor Anda dirancang dengan fitur Sinkronisasi Tombol Daya Dell (DPBS) agar Anda dapat mengontrol status daya sistem PC dari tombol daya monitor. Fitur ini hanya didukung dengan platform Dell yang memiliki fungsi DPBS internal, dan hanya didukung melalui antarmuka USB-C.

![](_page_34_Figure_5.jpeg)

Untuk memastikan fungsi DPBS berfungsi untuk pertama kalinya, terlebih dulu lakukan langkah berikut pada DPBS yang didukung di **Panel Kontrol**.

#### **CATATAN: DPBS hanya mendukung port USB Tipe C upstream.**

$$
\widehat{\mathrm{D}\mathrm{GL}}
$$

**1.** Buka **Panel Kontrol**.

![](_page_35_Picture_1.jpeg)

**2.** Pilih **Perangkat Keras dan Suara**, diikuti dengan **Opsi Daya**.

![](_page_35_Picture_3.jpeg)

**3.** Buka **Pengaturan Sistem**.

![](_page_35_Picture_64.jpeg)

![](_page_35_Picture_6.jpeg)
**4.** Pada menu pilihan menurun **Ketika saya menekan tombol daya**, terdapat beberapa opsi untuk dipilih, yaitu **Jangan lakukan apa pun/Tidur/ Hibernasi/Matikan**. Anda dapat memilih **Tidur/Hibernasi/Matikan**.

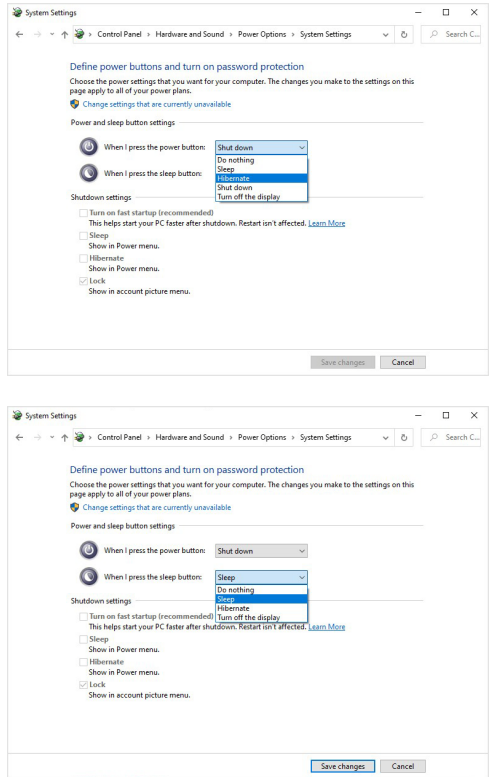

**CATATAN: Jangan pilih "Jangan lakukan apa pun", jika tidak, tombol daya monitor tidak akan dapat disinkronkan dengan status daya sistem PC.**

DELI

#### **Menghubungkan monitor untuk DPBS untuk pertama kalinya**

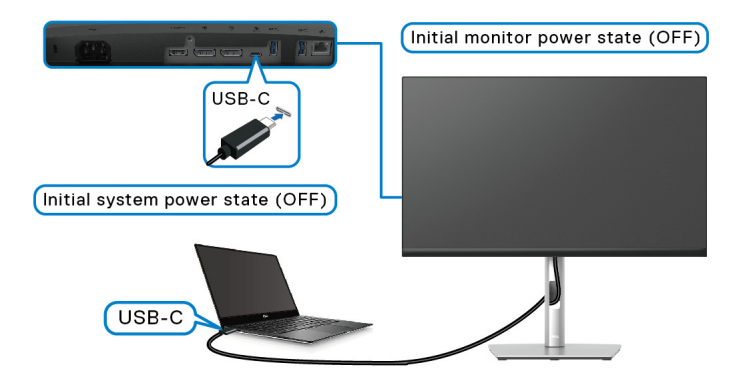

Untuk pertama kali menyiapkkan fungsi DPBS:

- **1.** Pastikan PC dan monitor MATI.
- **2.** Tekan tombol daya monitor untuk MENGHIDUPKAN monitor.
- **3.** Sambungkan kabel USB-C dari PC ke monitor.
- **4.** Baik monitor dan PC akan HIDUP secara normal kecuali platform Dell Optiplex 7090/3090 Ultra.
- **5.** Ketika Anda menyambungkan platform Dell Optiplex 7090/3090 Ultra, Anda mungkin melihat monitor dan PC akan HIDUP sesaat. Tunggu sebentar (kirakira 6 detik) dan PC serta monitor akan MATI. Apabila Anda menekan tombol daya monitor atau tombol daya PC, baik PC maupun monitor akan HIDUP. Status daya sistem PC sudah sinkron dengan tombol daya monitor.
- **CATATAN: Apabila monitor dan PC dalam keadaan MATI untuk pertama kalinya, sebaiknya Anda MENGHIDUPKAN monitor terlebih dahulu, kemudian hubungkan kabel USB-C dari PC ke monitor.**
- **CATATAN: Anda dapat menyalakan platform Dell PC\* Ultra menggunakan jack adaptor DC. Atau, Anda dapat menyalakan platform Dell PC\* Ultra menggunakan kabel USB-C monitor melalui Penghantar**  Tegangan (PD); atur USB-C Charging  $\Leftrightarrow$  65W (Pengisian Daya USB-C  **65 W) ke On in Off Mode (Mode Hidup dalam Mati).**

\*Pastikan untuk memeriksa Dell PC untuk mengetahui supportabilitas DPBS.

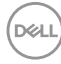

### **Menggunakan fungsi DPBS**

#### **Membangunkan pada kabel USB-C**

Saat menyambungkan kabel USB-C, status Monitor/PC adalah sebagai berikut:

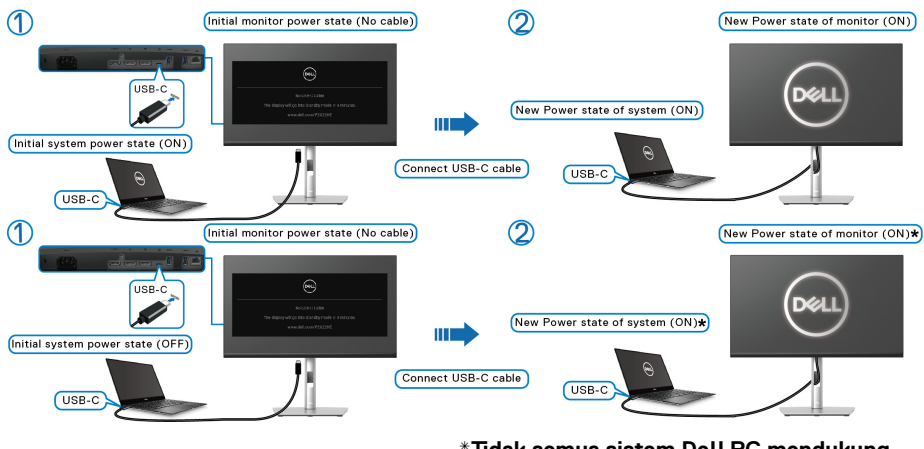

**\*Tidak semua sistem Dell PC mendukung membangunkan platform melalui monitor.**

Saat Anda menekan tombol daya monitor atau tombol daya PC, status Monitor/PC adalah sebagai berikut:

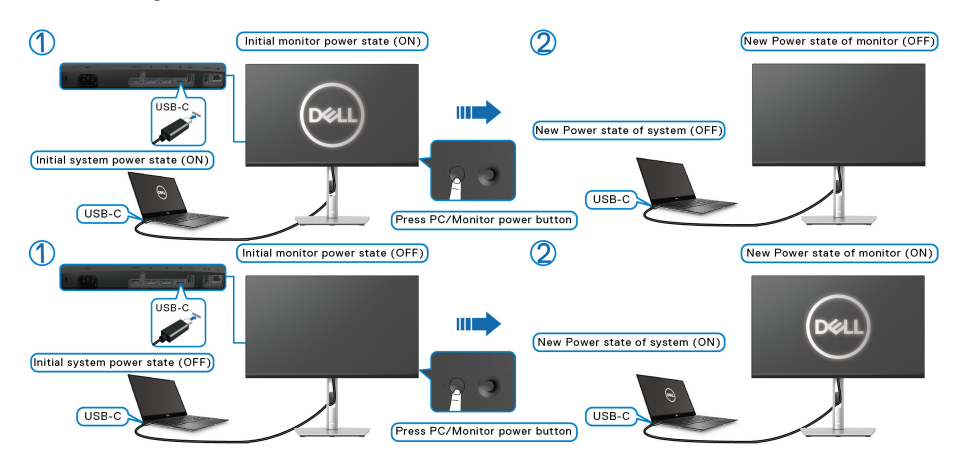

DØLI

• Apabila status daya monitor dan PC HIDUP, **tekan dan tahan tombol daya monitor selama 4 detik**, prom layar akan menanyakan apakah Anda ingin mematikan PC.

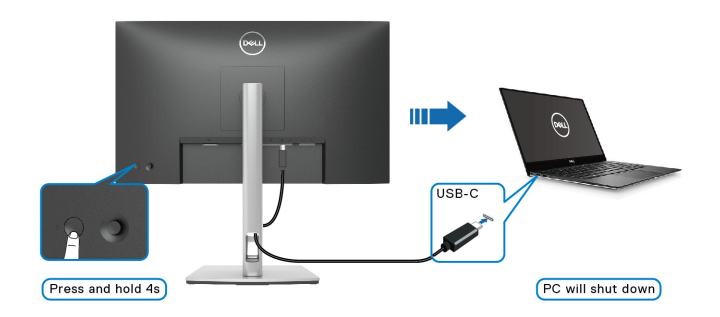

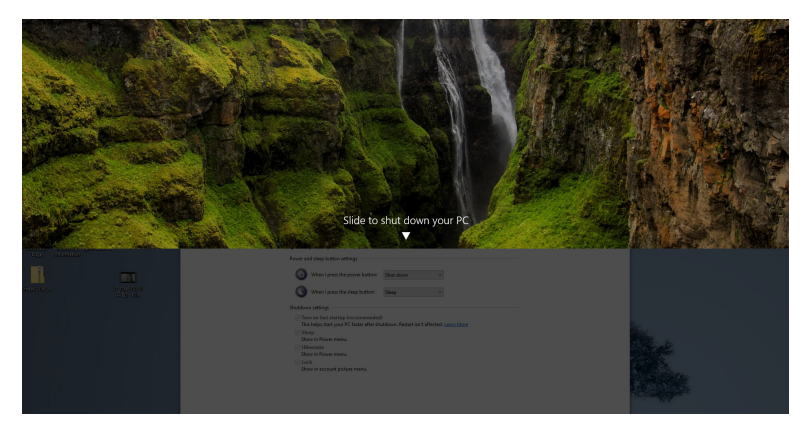

• Apabila status daya monitor dan PC HIDUP, **tekan dan tahan tombol daya monitor selama 10 detik**, PC akan mati.

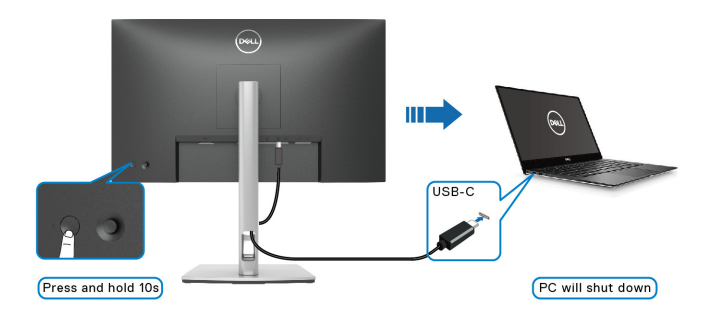

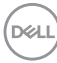

### **Menyambungkan Monitor untuk fungsi USB-C Multi-Stream Transport (MST)**

PC disambungkan ke dua monitor dalam status daya MATI pada awalnya, dan status daya sistem PC disinkronkan dengan tombol daya Monitor 1. Apabila Anda menekan tombol daya Monitor 1 atau tombol daya PC, Monitor 1 dan PC HIDUP. Sementara itu, Monitor 2 akan tetap MATI. Anda perlu menekan tombol daya pada Monitor 2 secara manual untuk MENGHIDUPKANNYA.

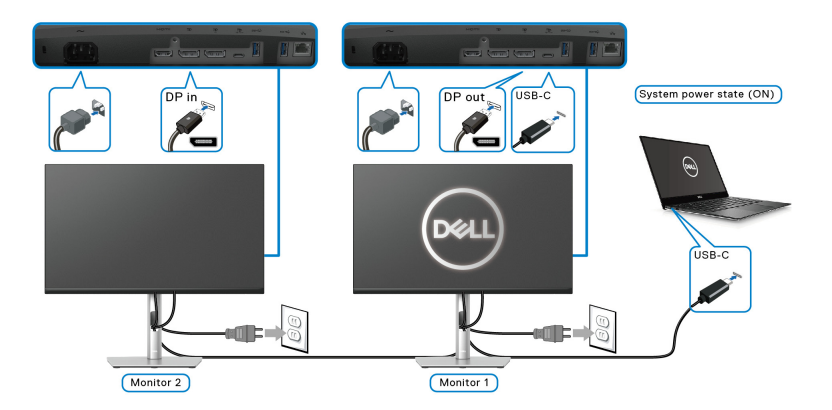

Demikian pula, PC disambungkan ke dua monitor dalam status daya HIDUP pada awalnya, dan status daya sistem PC disinkronkan dengan tombol daya Monitor 1. Apabila Anda menekan tombol daya Monitor 1 atau tombol daya PC, Monitor 1 dan PC MATI. Sementara itu, Monitor 2 akan berada dalam mode Siaga. Anda perlu menekan tombol daya pada Monitor 2 secara manual untuk MEMATIKANNYA.

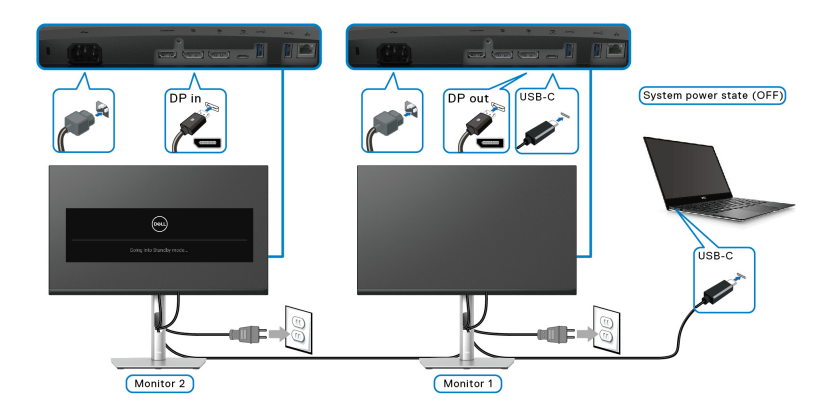

DØLI

## **Menghubungkan monitor untuk USB-C**

Platform Dell PC\* Ultra dilengkapi dua port USB-C, sehingga status daya Monitor 1 dan Monitor 2 dapat disinkronkan dengan PC.

Apabila PC dan dua monitor pada awalnya dalam keadaan daya HIDUP, menekan tombol daya pada Monitor 1 atau Monitor 2 akan MEMATIKAN PC, Monitor 1, dan Monitor 2

\*Pastikan untuk memeriksa Dell PC untuk mengetahui supportabilitas DPBS.

## **CATATAN: DPBS hanya mendukung port USB Tipe C upstream.**

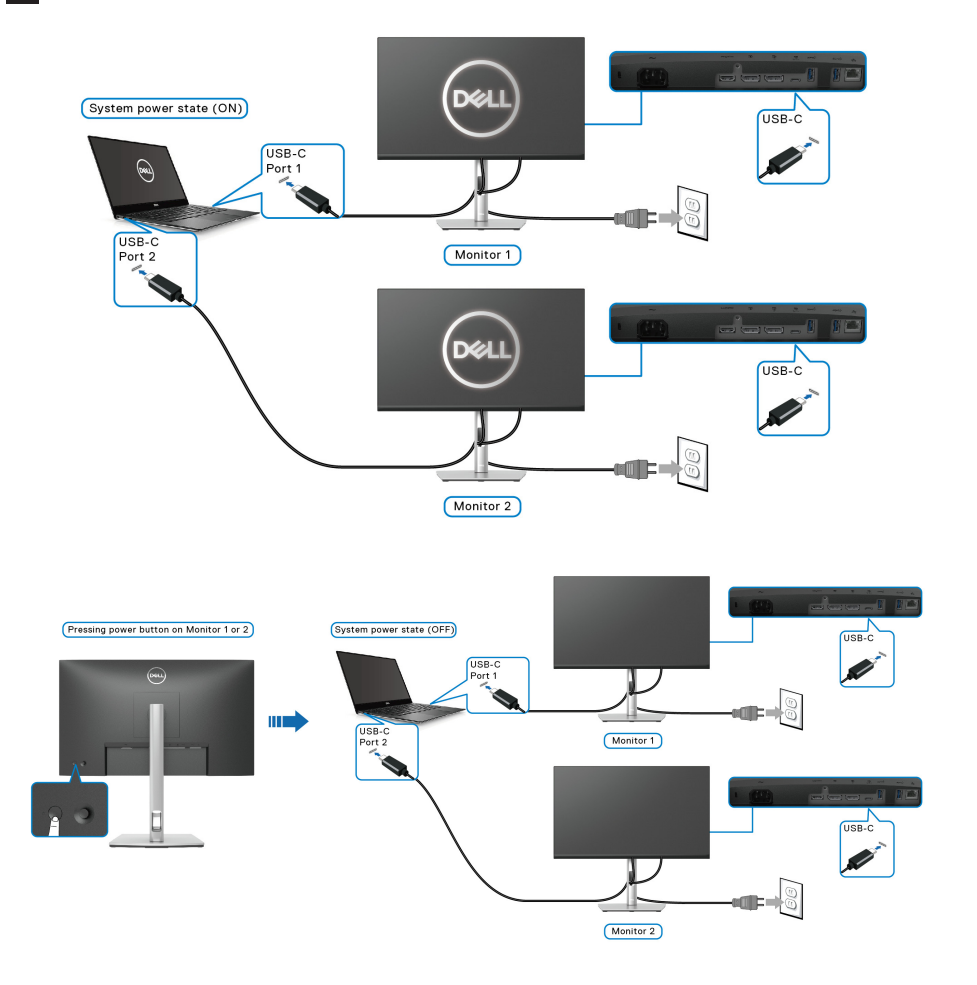

DELI

Pastikan untuk mengatur USB-C Charging  $\overset{\leftrightarrow}{\leftrightarrow}$  **65W (Pengisian Daya USB-C**  $\overset{\leftrightarrow}{\leftrightarrow}$ **65 W)** ke **On in Off Mode (Mode Hidup dalam Mati)**. Apabila PC dan dua monitor pada awalnya dalam keadaan daya MATI, menekan tombol daya pada Monitor 1 atau Monitor 2 akan MENGHIDUPKAN PC, Monitor 1, dan Monitor 2.

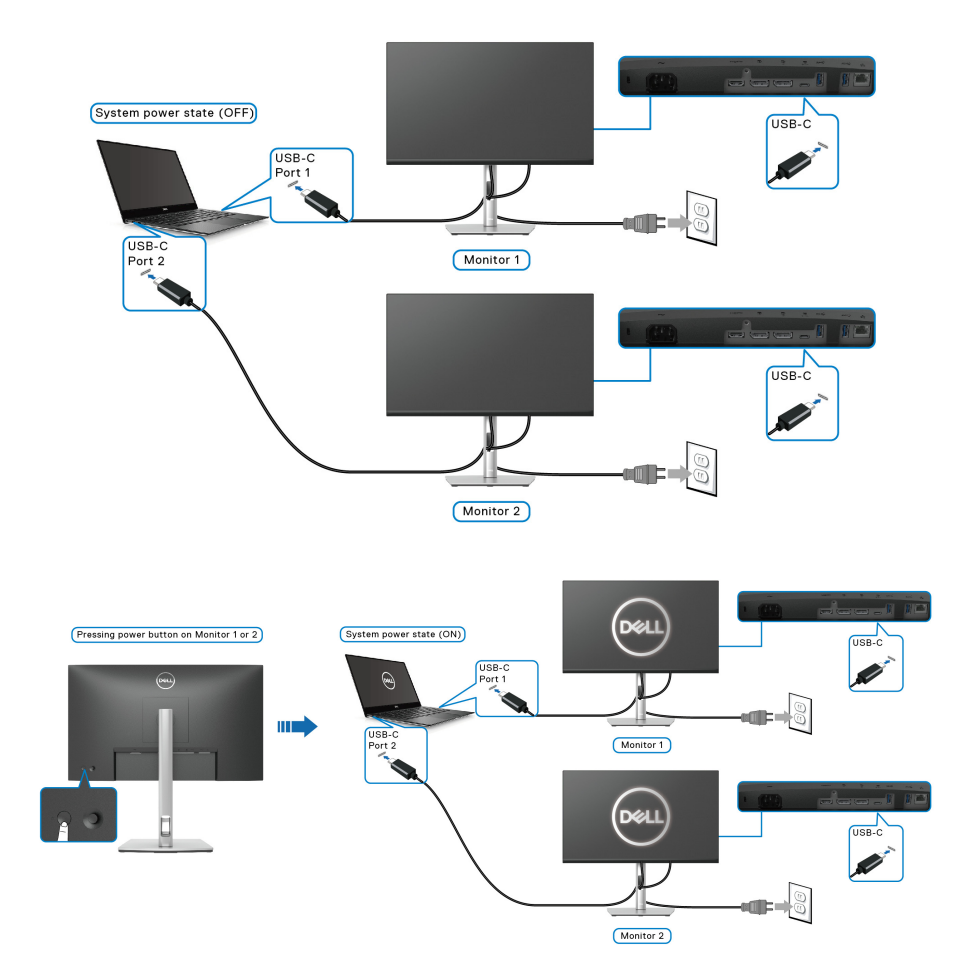

## **Mengatur kabel**

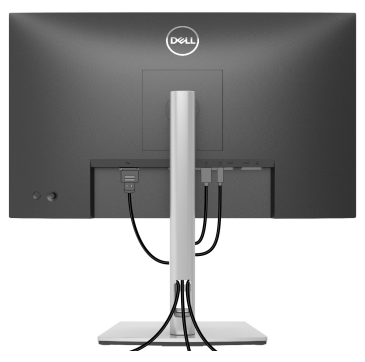

Setelah memasang semua kabel yang diperlukan ke monitor dan komputer (Lihat [Menyambungkan monitor Anda](#page-31-0) untuk pemasangan kabel), atur semua kabel seperti ditunjukkan di atas ini.

## <span id="page-43-0"></span>**Melepaskan Penyangga Monitor**

- **CATATAN: Agar layar LCD tidak tergores sewaktu penyangga dilepaskan, pastikan monitor diletakkan di permukaan yang lembut dan bersih.**
- **CATATAN: Petunjuk berikut ini hanya berlaku untuk melepas penyangga yang dikirimkan dengan monitor Anda. Jika melepas penyangga yang Anda beli dari sumber lain, ikuti petunjuk penyiapan yang disertakan dengan penyangga.**

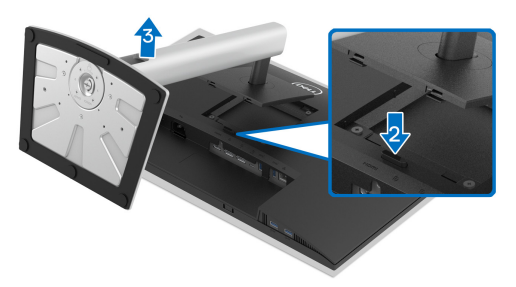

Untuk melepaskan penyangga:

- **1.** Letakkan monitor di atas kain lembut atau bantal.
- **2.** Tekan terus tombol pelepas penyangga.
- **3.** Angkat penyangga untuk melepaskan dari monitor.

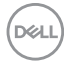

## **Pemasangan di dinding VESA (opsional)**

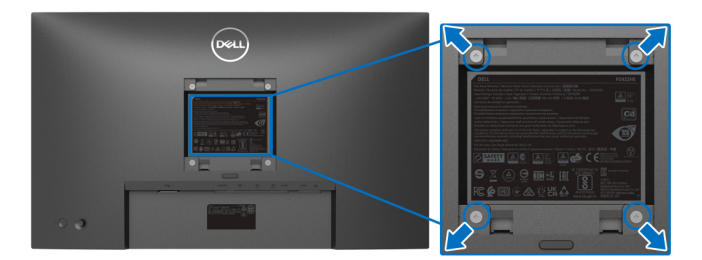

(Dimensi sekrup: M4 x 10 mm).

Lihat petunjuk yang diberikan bersama alat pemasangan dinding VESA yang kompatibel.

- **1.** Letakkan panel monitor di atas kain lembut atau bantal pada meja rata yang stabil.
- **2.** Lepaskan penyangga. (Lihat [Melepaskan Penyangga Monitor](#page-43-0))
- **3.** Gunakan obeng kepala silang Phillips untuk melepaskan keempat sekrup pengencang penutup plastik.
- **4.** Pasang braket pemasangan alat pemasangan dinding ke monitor.
- **5.** Pasang monitor di dinding. Untuk informasi lebih lanjut, lihat dokumentasi yang disertakan dengan alat pemasangan di dinding.
- **CATATAN: Hanya untuk digunakan dengan Braket Pemasangan di Dinding yang Terdaftar pada UL atau CSA atau GS dengan kapasitas berat atau beban minimum sebesar 15,24 kg (P2422HE)/19,68 kg (P2722HE).**

**D**<sup></sup>

# **Mengoperasikan Monitor**

# **Menghidupkan Monitor**

Tekan tombol Daya untuk menghidupkan monitor.

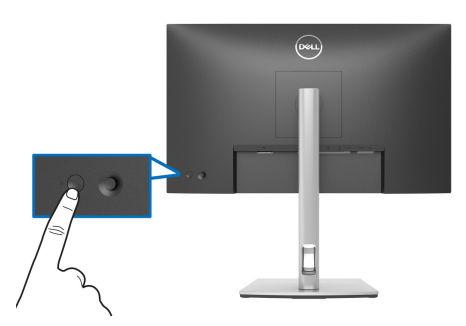

# **Menggunakan kontrol joystick**

Gunakan kontrol joystick di bagian belakang monitor untuk menyesuaikan Tampilan pada Layar (OSD).

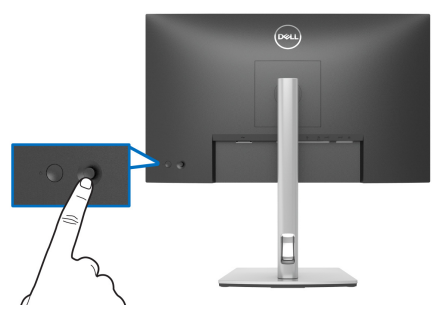

- **1.** Tekan joystick untuk meluncurkan Peluncur Menu.
- **2.** Gerakkan joystick naik/turun/ke kiri/ke kanan untuk mengaktifkan/ menonaktifkan opsi.
- **3.** Tekan joystick lagi untuk mengonfirmasikan pilihan Anda.

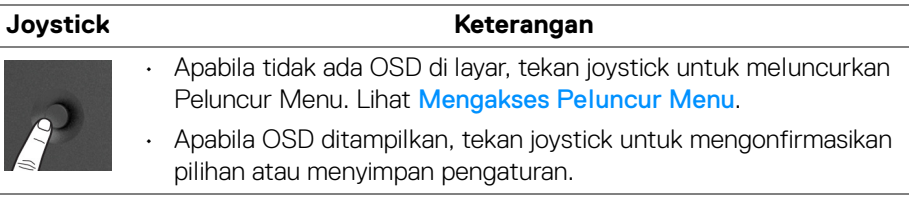

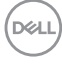

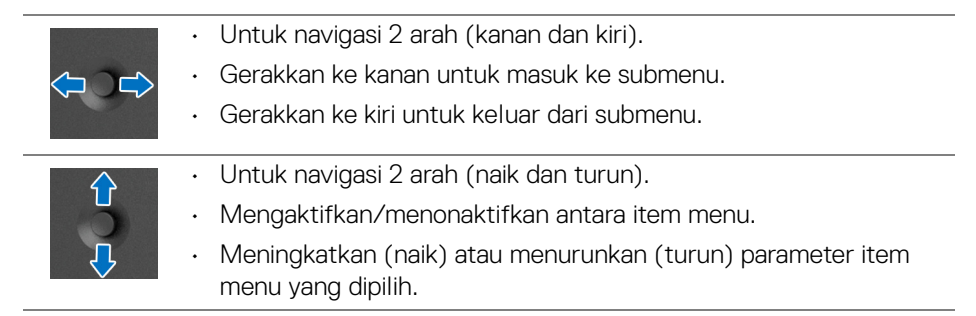

# <span id="page-46-1"></span>**Menggunakan Menu OSD (Tampilan di Layar)**

### <span id="page-46-0"></span>**Mengakses Peluncur Menu**

Apabila Anda mengaktifkan/menonaktifkan atau menekan joystick, Peluncur Menu muncul sehingga Anda dapat mengakses menu utama OSD dan fungsi pintasan. Untuk memlih fungsi, gerakkan joystick.

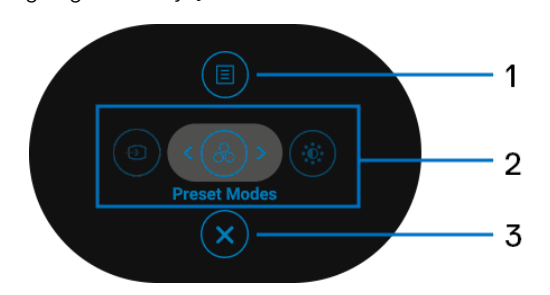

Tabel berikut menguraikan fungsi Peluncur Menu:

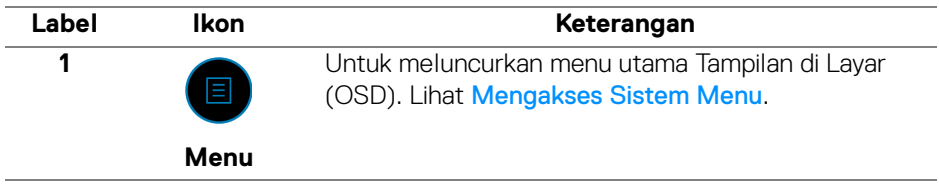

**D**<sup></sup>

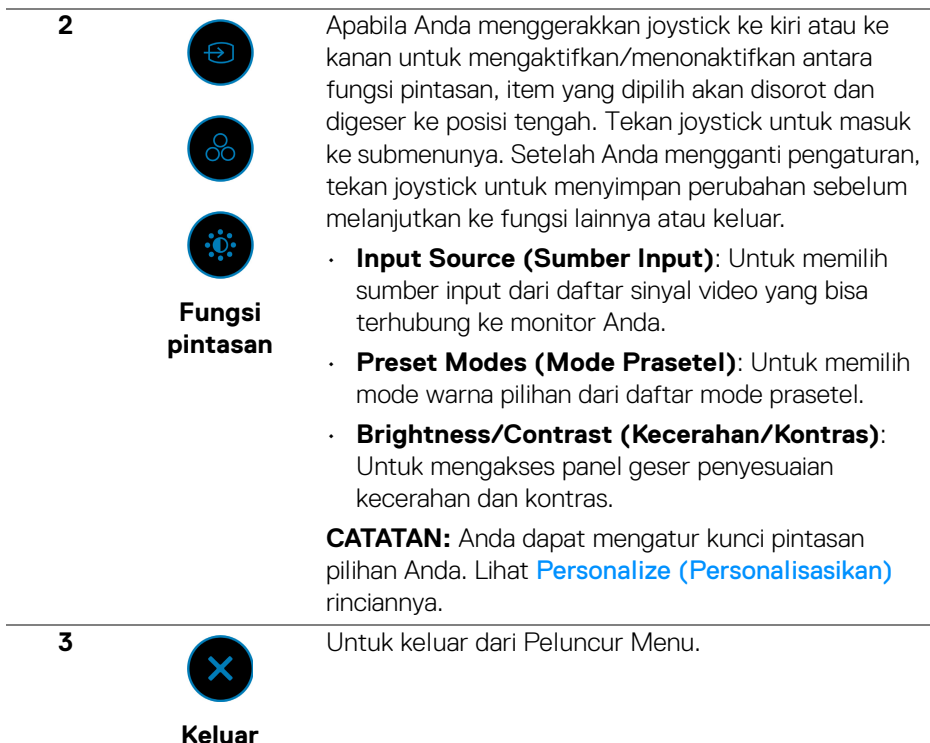

#### **Menggunakan tombol navigasi**

Apabila menu utama OSD aktif, gerakkan joystick untuk mengonfigurasikan pengaturan, dengan mengikuti tombol navigasi yang ditampilkan di bawah OSD.

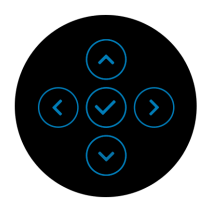

Setelah Anda mengganti pengaturan, tekan joystick untuk menyimpan perubahan sebelum melanjutkan ke menu lainnya atau keluar dari menu OSD.

**CATATAN: Untuk keluar item menu saat ini dan kembali ke menu sebelumnya, gerakkan joystick ke kiri sampai Anda keluar.**

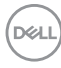

#### <span id="page-48-0"></span>**Mengakses Sistem Menu**

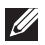

**CATATAN: Setelah Anda mengganti pengaturan, tekan joystick untuk menyimpan perubahan sebelum melanjutkan ke menu lainnya atau keluar dari menu OSD.** 

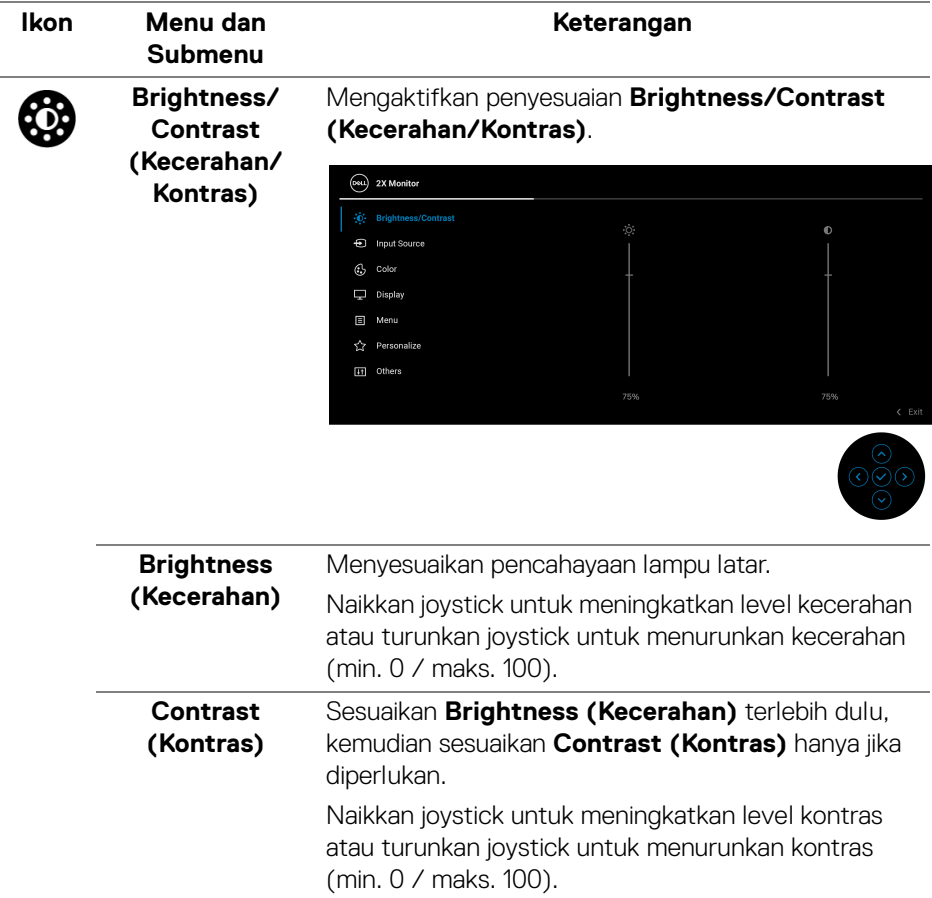

Fungsi **Contrast (Kontras)** menyesuaikan tingkat perbedaan antara gelap dan terang pada layar monitor.

DEL

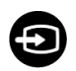

# **Input Source**

**(Sumber Input)** terhubung ke monitor Anda. Memilih antara berbagai sinyal video yang dapat

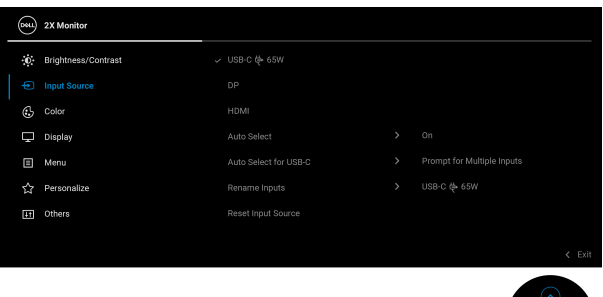

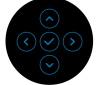

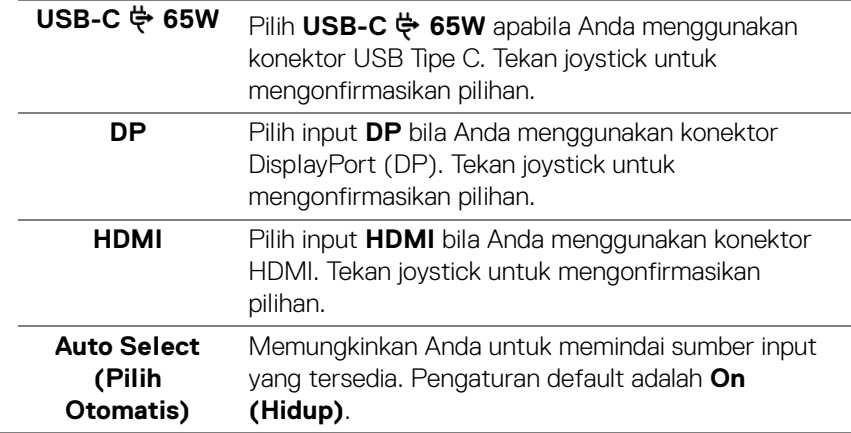

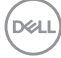

<span id="page-50-0"></span>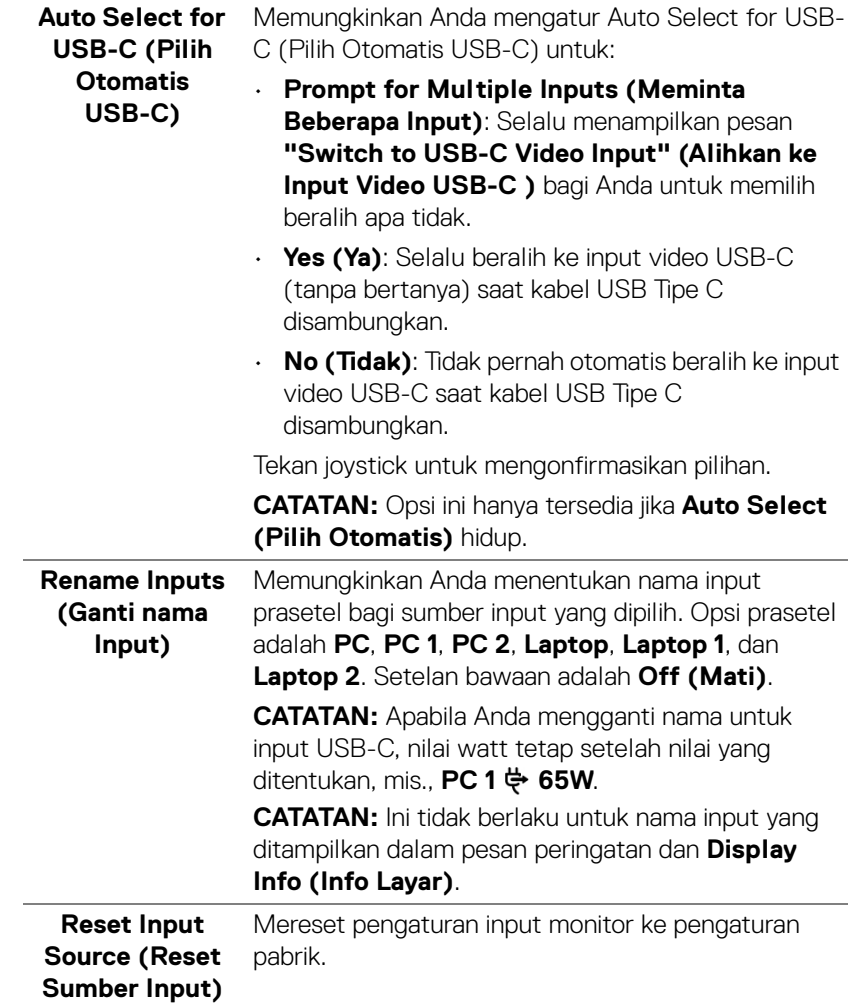

 $($ DELL

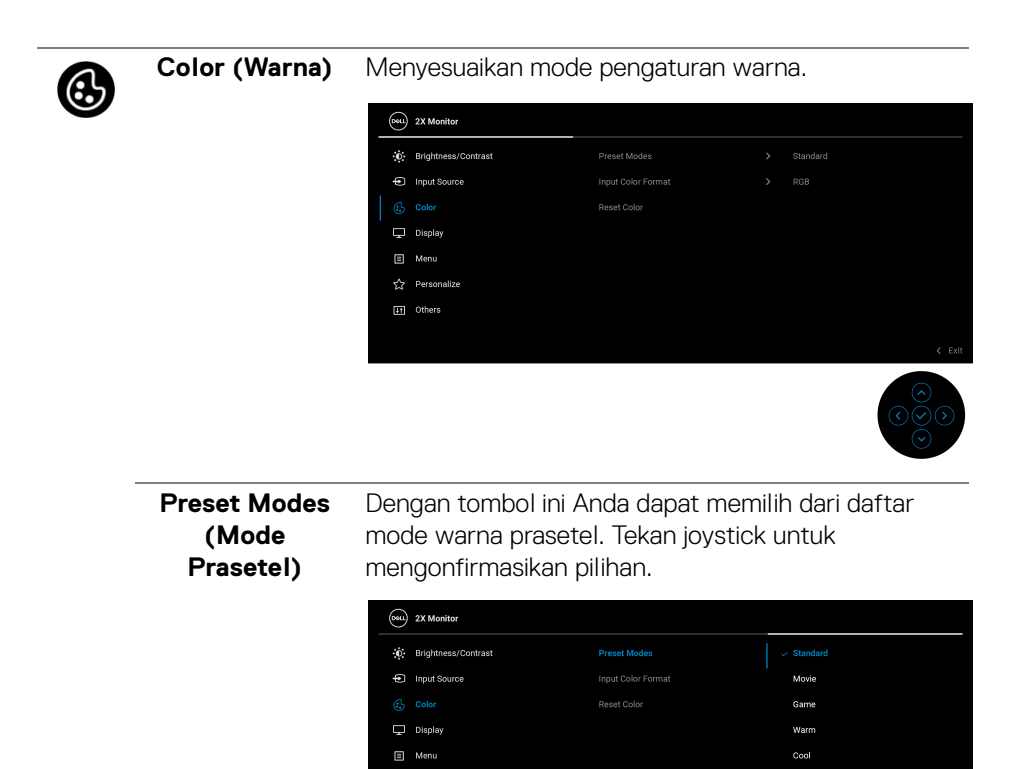

Personalize

[11] Others

• **Standard (Standar)**: Memuat pengaturan warna bawaan monitor. Ini adalah mode prasetel bawaan.

**Custom Color** 

 $\epsilon$  Ex

- **Movie (Film)**: Memuat pengaturan warna ideal untuk film.
- **Game (Permainan)**: Memuat pengaturan warna ideal untuk sebagian besar aplikasi game.
- **Warm (Hangat)**: Menghadirkan warna pada temperatur warna yang lebih rendah. Layar akan tampak lebih hangat dengan warna merah/kuning.

DØLI

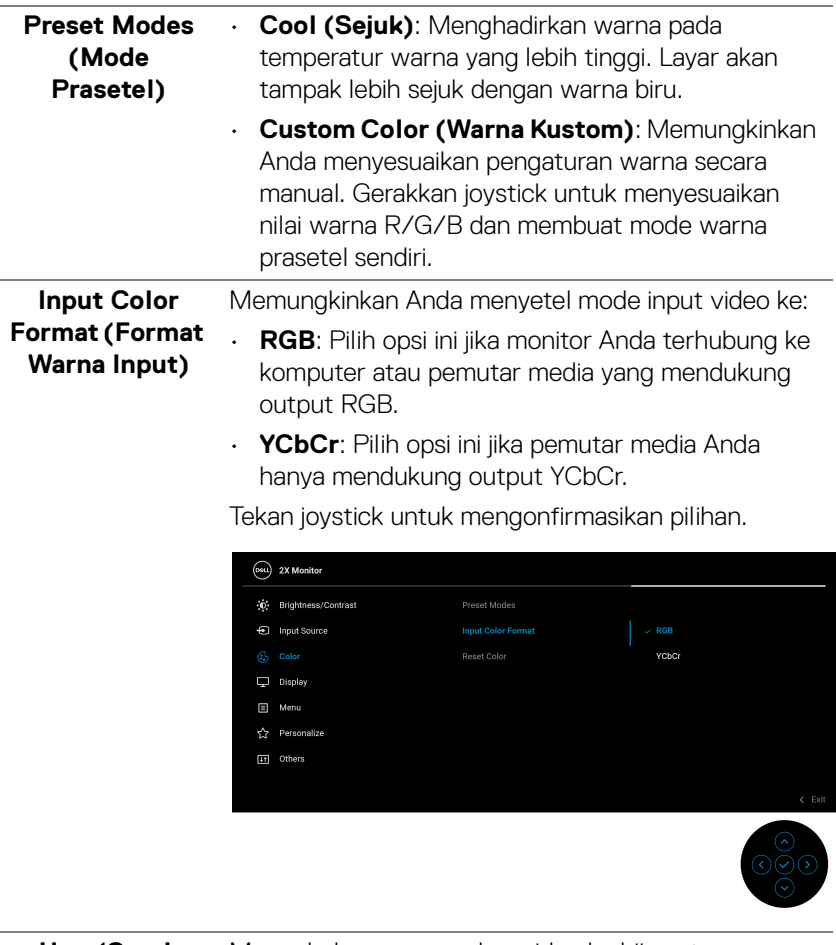

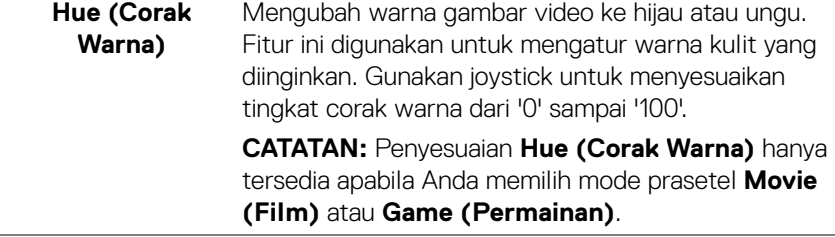

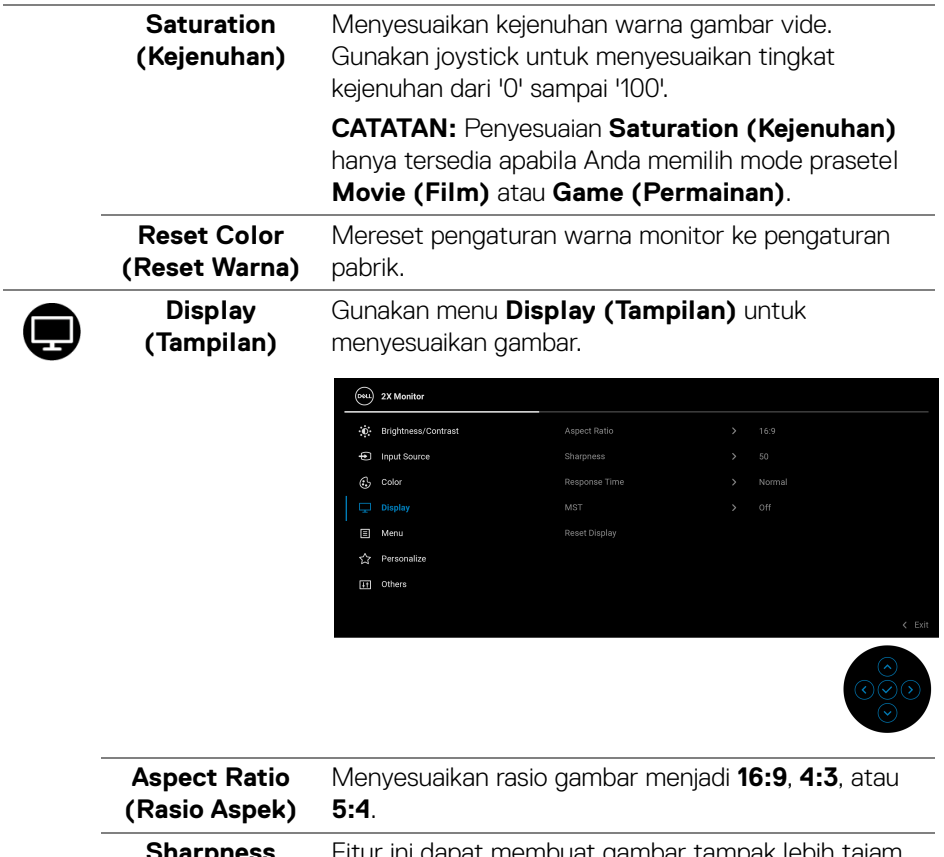

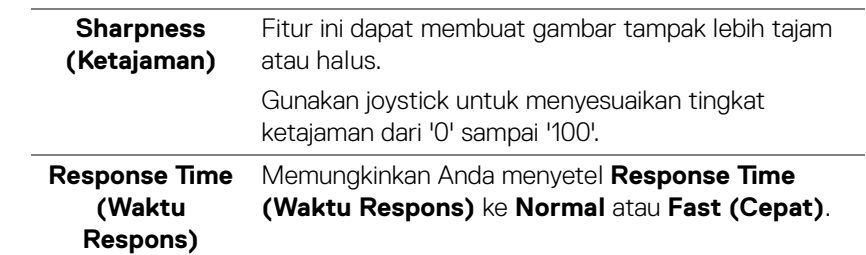

 $($ DELL

 $\overline{a}$ 

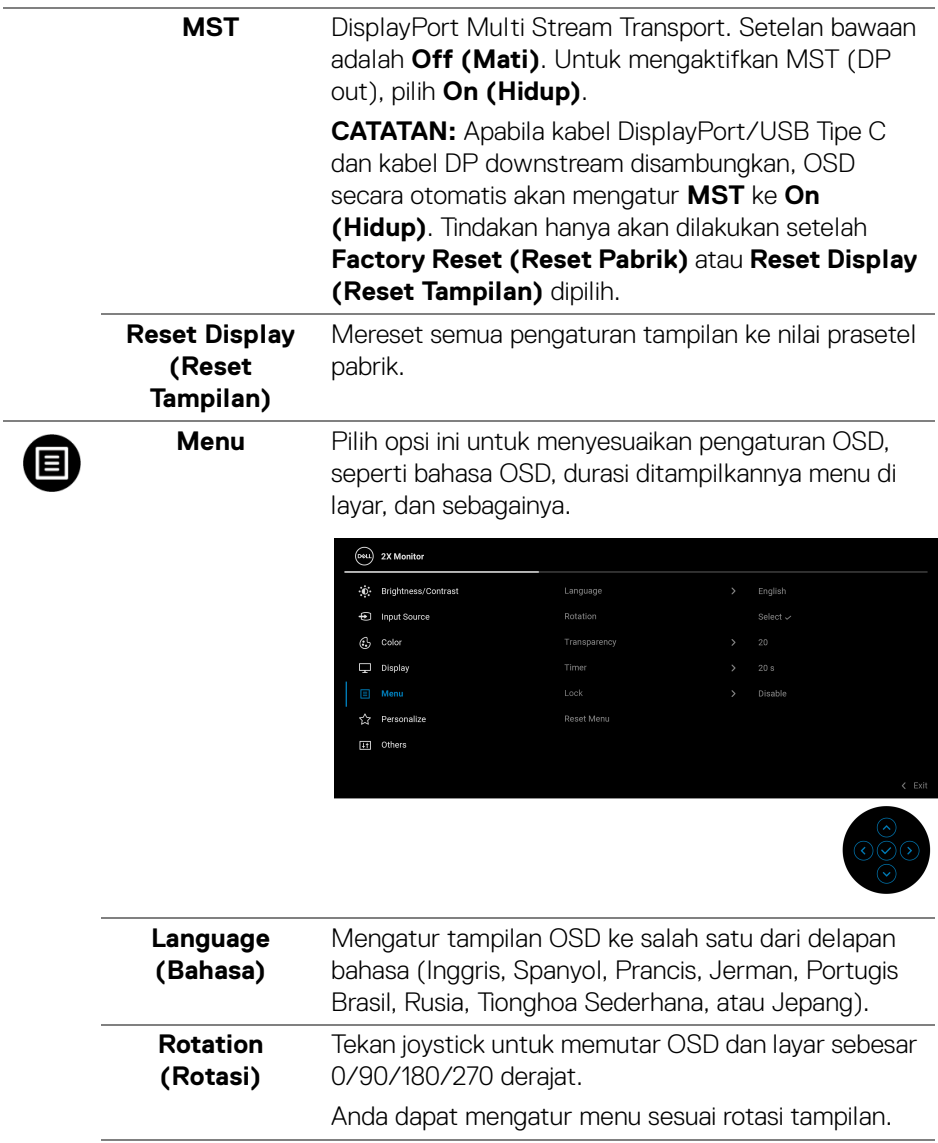

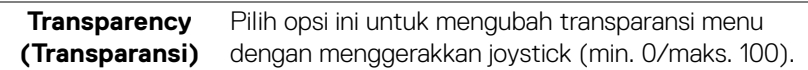

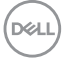

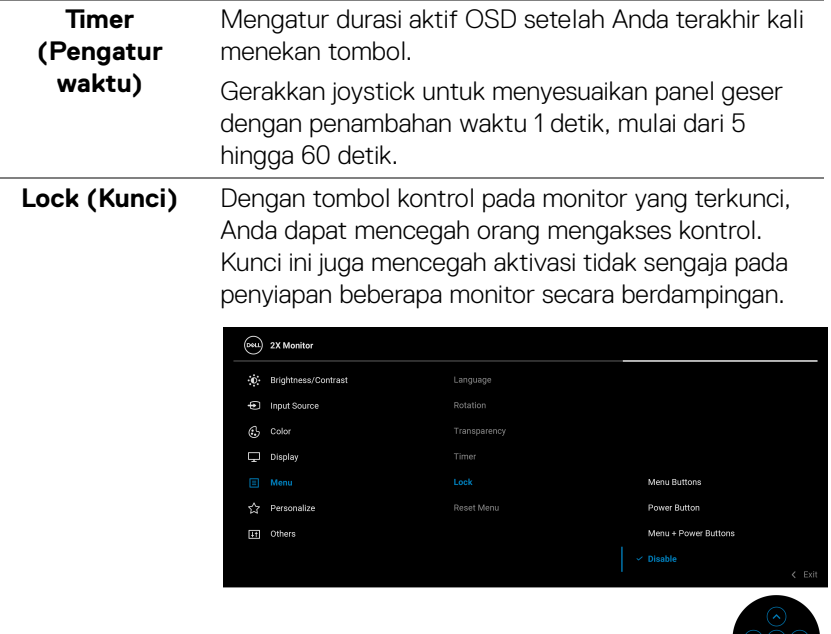

- **Menu Buttons (Tombol Menu)**: Semua fungsi joystick dikunci dan tidak dapat diakses oleh pengguna.
- **Power Button (Tombol Daya)**: Hanya tombol Daya yang terkunci dan tidak dapat diakses oleh pengguna.
- **Menu + Power Buttons (Tombol Menu + Daya)**: Baik joystick maupun tombol Daya dikunci dan tidak dapat diakses oleh pengguna.

Pengaturan bawaan adalah **Disable (Nonaktifkan)**.

Metode Kunci Alternatif: Anda dapat menggerakkan dan menahan joystick ke atas/bawah/kiri/kanan selama 4 detik untuk mengatur opsi kunci melalui menu pop-up, lalu tekan joystick untuk mengonfirmasikan konfigurasi.

DØLI

<span id="page-56-0"></span>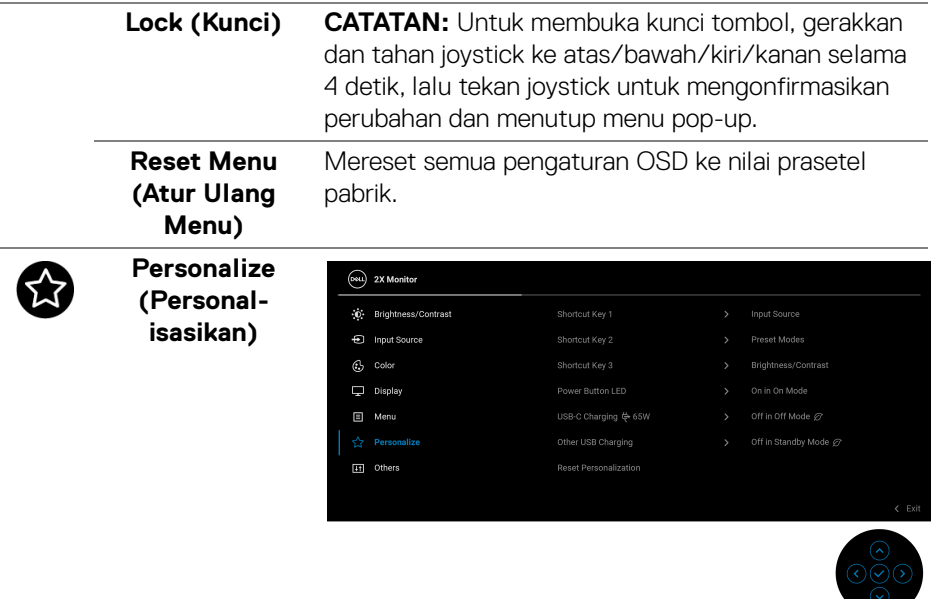

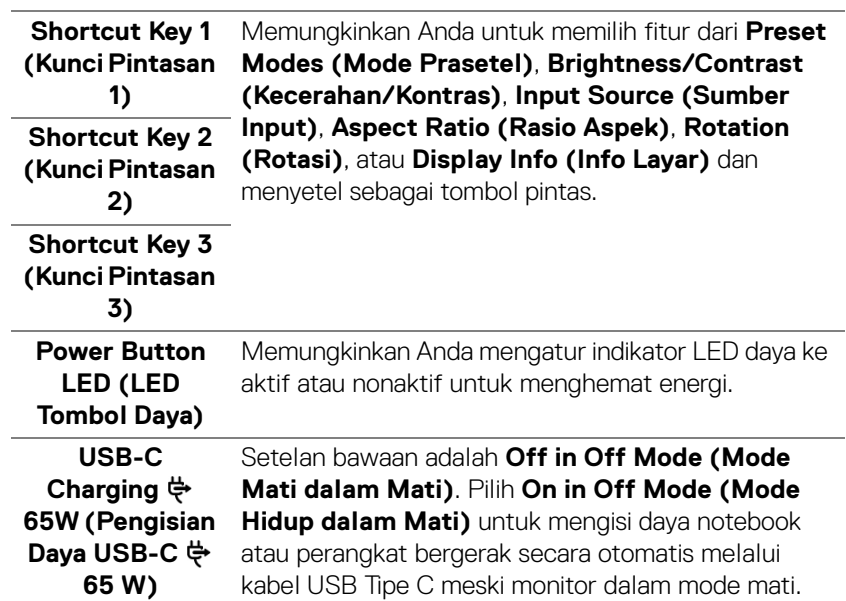

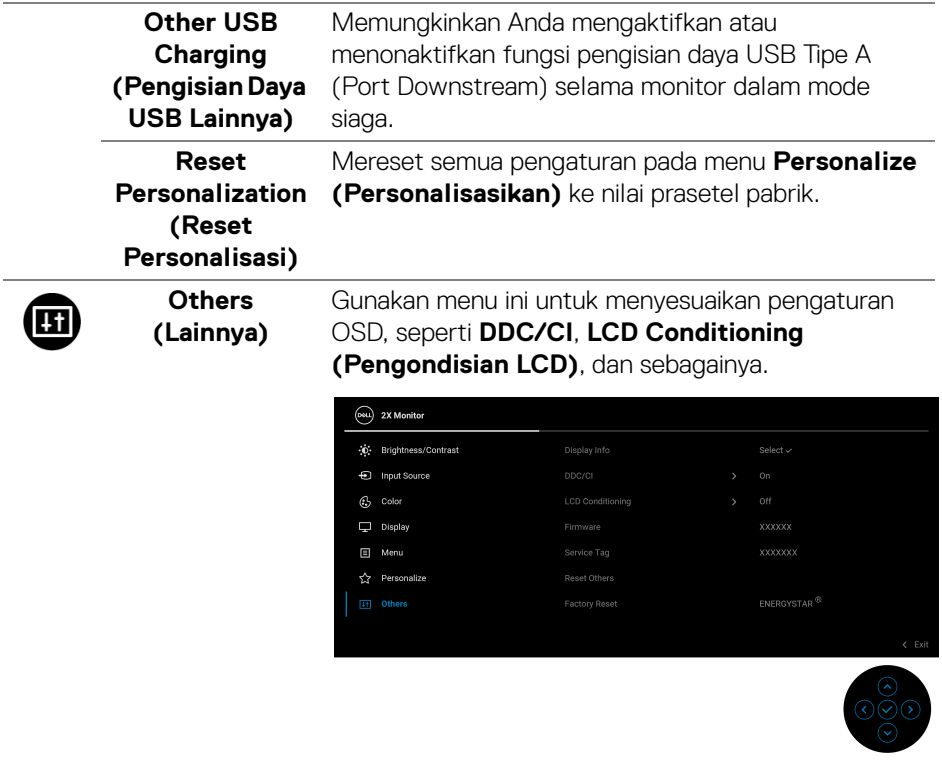

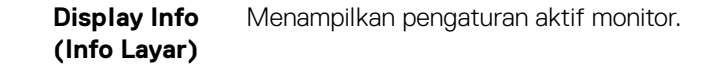

**DDC/CI** Dengan **DDC/CI** (Display Data Channel/Command Interface) Anda dapat menyesuaikan pengaturan monitor menggunakan perangkat lunak di komputer Anda. Anda dapat menonaktifkan fitur ini dengan memilih **Off (Mati)**.

> Aktifkan fitur ini untuk memperoleh pengalaman pengguna yang terbaik dan performa monitor yang optimal.

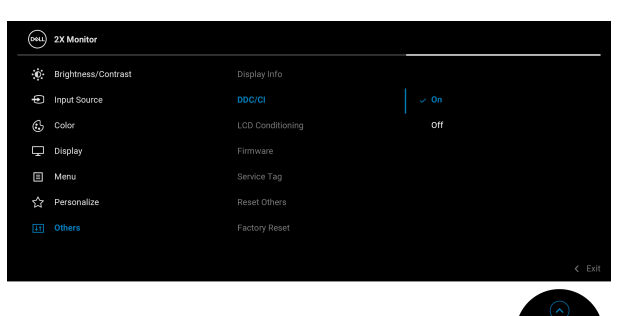

## **LCD Conditioning (Pengondisian LCD)**

Membantu mengurangi retensi gambar yang sesekali terjadi. Tergantung pada tingkat retensi gambar, program ini mungkin memerlukan waktu untuk dijalankan. Anda dapat mengaktifkan fitur ini dengan memilih **On (Hidup)**.

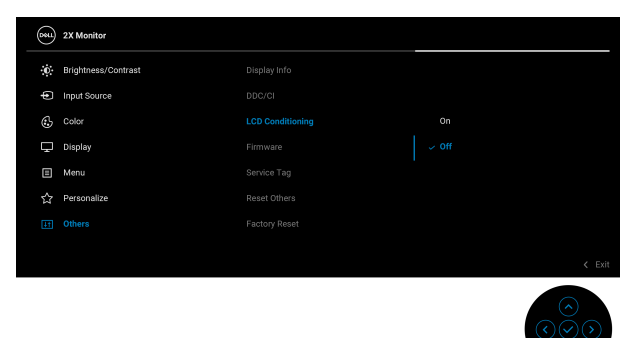

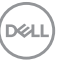

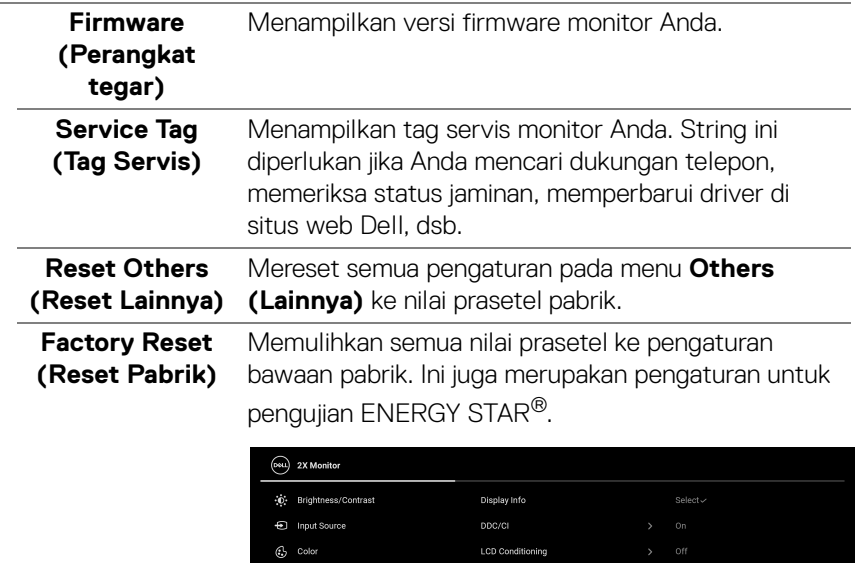

Firmware

Service Tag

Reset Others **Factory Reset** 

#### **Pesan Peringatan OSD**

Bila monitor tidak mendukung mode resolusi khusus, Anda akan melihat pesan berikut ini:

 $\overline{\mathbf{u}}$  Display

Menu

Personalize

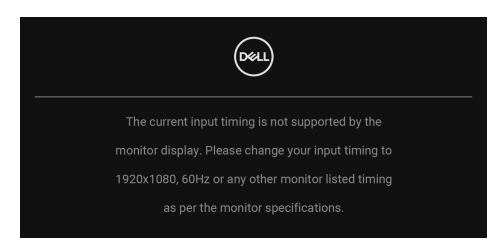

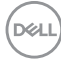

Ini berarti monitor tidak dapat disinkronisasikan dengan sinyal yang diterima dari komputer. Lihat [Spesifikasi Monitor](#page-12-0) untuk jangkauan frekuensi Horizontal dan Vertikal yang dapat dicapai oleh monitor ini. Mode yang direkomendasikan adalah **1920 x 1080**.

Anda akan melihat pesan berikut sebelum fungsi **DDC/CI** dinonaktifkan:

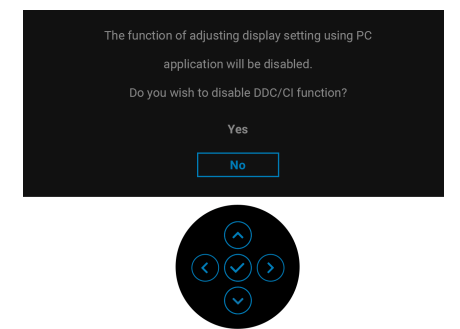

Saat Anda menyesuaikan tingkat **Brightness (Kecerahan)** di atas tingkat bawaan untuk pertama kalinya, pesan berikut muncul:

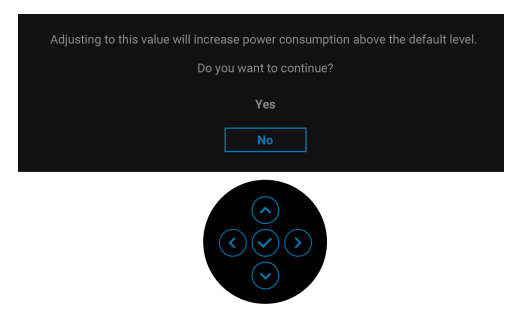

**CATATAN: Jika Anda memilih Yes (Ya), pesan tidak akan muncul kali berikutnya Anda ingin mengubah pengaturan Brightness (Kecerahan).**

**DEA** 

Apabila Anda mengubah pengaturan default fitur hemat daya untuk pertama kalinya, misalnya **USB-C Charging**  $\overset{\leftrightarrow}{\leftrightarrow}$  **65W (Pengisian Daya USB-C**  $\overset{\leftrightarrow}{\leftrightarrow}$  **65 W)** atau **Other USB Charging (Pengisian Daya USB Lainnya)**, pesan berikut akan muncul:

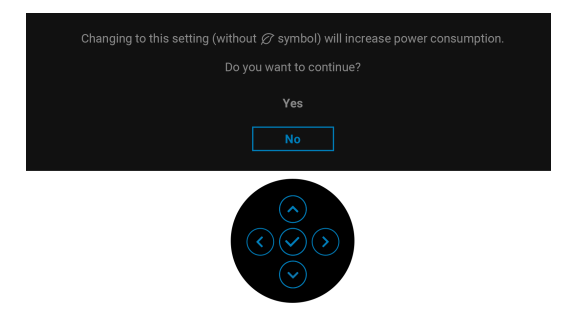

**CATATAN: Jika Anda memilih Yes (Ya) untuk salah satu fitur yang disebutkan di atas, pesan tidak akan muncul kali berikutnya apabila Anda mengubah pengaturan fitur ini. Apabila Anda melakukan reset pabrik, pesan itu akan muncul lagi.**

Bila monitor beralih ke mode Siaga, pesan berikut akan ditampilkan:

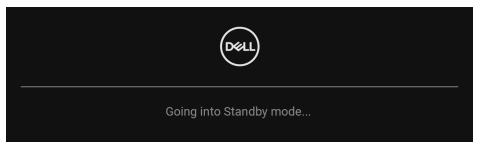

Aktifkan komputer, kemudian hidupkan monitor agar dapat mengakses [OSD](#page-46-1).

OSD hanya akan berfungsi dalam mode pengoperasian normal. Jika Anda menekan joystick selama mode Siaga, pesan berikut akan ditampilkan, tergantung pada input yang dipilih:

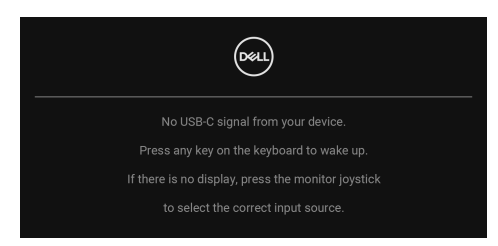

Aktifkan komputer dan monitor agar dapat mengakses [OSD](#page-46-1).

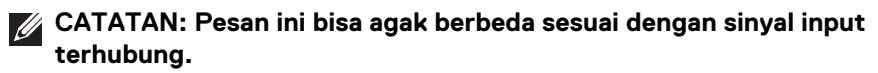

Jika input USB Tipe C, DisplayPort, atau HDMI dipilih dan kabel yang sesuai tidak tersambung, pesan berikut akan muncul.

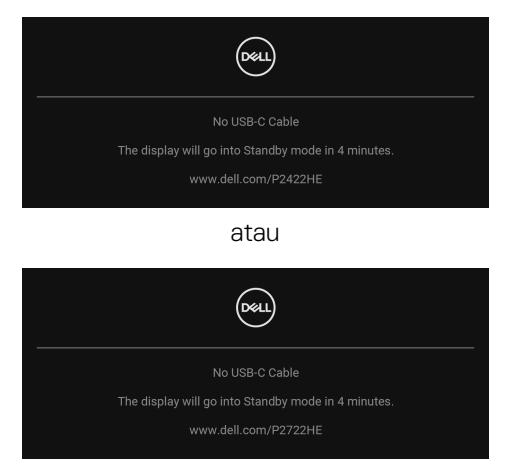

## **CATATAN: Pesan ini bisa agak berbeda sesuai dengan sinyal input terhubung.**

Apabila monitor berada dalam input DP/HDMI dan kabel USB Tipe C terhubung ke notebook yang mendukung Mode Perubahan DP, jika [Auto Select for USB-C \(Pilih](#page-50-0)  [Otomatis USB-C\)](#page-50-0) diaktifkan, pesan berikut akan muncul:

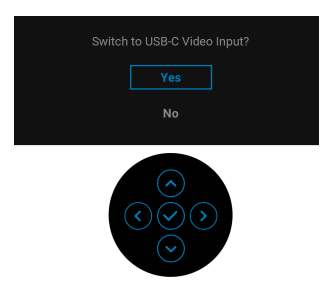

Anda akan melihat pesan berikut sebelum fungsi **Lock (Kunci)** diaktifkan:

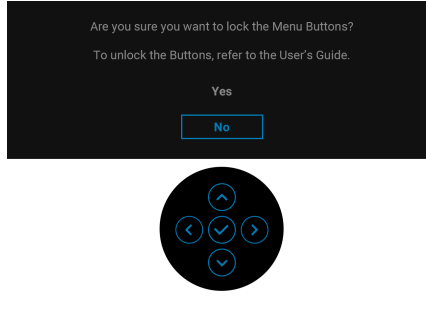

**DEL** 

## **CATATAN: Pesan tersebut mungkin sedikit berbeda menurut pengaturan yang dipilih.**

Jika **Factory Reset (Reset Pabrik)** dipilih, pesan berikut akan muncul:

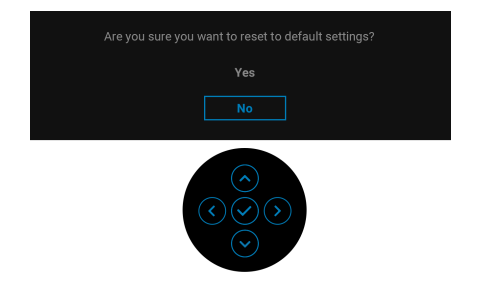

Jika **Yes (Ya)** dipilih, pesan berikut akan muncul.

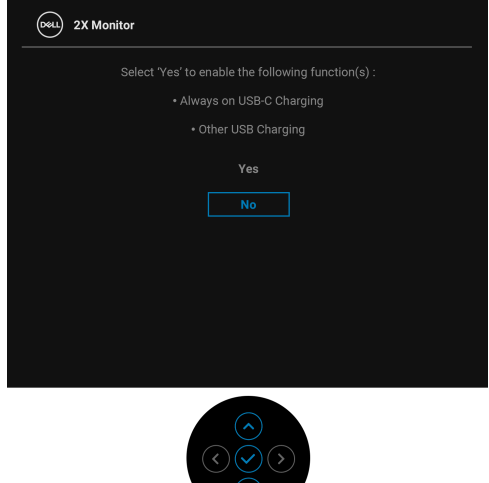

Lihat [Mengatasi Masalah](#page-69-0) untuk informasi selengkapnya.

# **Mengatur Resolusi Maksimum**

Mengatur resolusi Maksimum pada monitor:

Pada Windows® 7, Windows® 8, dan Windows® 8.1:

- **1.** Hanya untuk Windows® 8 dan Windows® 8.1, pilih ubin Desktop untuk beralih ke desktop klasik.
- **2.** Klik-kanan pada dekstop dan klik **Resolusi Layar**.
- **3.** Klik daftar menurun pada **Resolusi Layar** dan pilih **1920 x 1080**.
- **4.** Klik **OK**.

Pada Windows<sup>®</sup> 10:

- **1.** Klik kanan di desktop lalu klik **Pengaturan Tampilan**.
- **2.** Klik **Pengaturan tampilan lanjutan**.
- **3.** Klik daftar menurun pada **Resolusi** dan pilih **1920 x 1080**.

#### **4.** Klik **Terapkan**.

Jika Anda tidak melihat 1920 x 1080 sebagai opsi, Anda mungkin perlu memperbarui driver grafis Anda. Tergantung pada komputer Anda, selesaikan salah satu prosedur berikut:

Jika memiliki desktop Dell atau komputer portabel:

• Buka http://www.dell.com/support, masukkan tag layanan Anda, lalu unduh driver terbaru untuk kartu grafis Anda.

Jika menggunakan komputer selain Dell (portabel atau desktop):

- Buka situs dukungan untuk komputer Anda, lalu unduh driver grafis terbaru.
- Buka situs web kartu grafis, lalu unduh driver grafis terbaru.

**D**<sup></sup>

## **Memiringkan, memutar, dan menggeser vertikal**

**CATATAN: Petunjuk berikut ini hanya berlaku untuk memasang penyangga yang dikirimkan dengan monitor Anda. Jika memasang penyangga yang Anda beli dari sumber lain, ikuti petunjuk penyiapan yang disertakan dengan penyangga.**

#### **Memiringkan, Memutar**

Dengan standar terpasang pada monitor, Anda dapat memiringkan dan memutar monitor untuk dapat melihat dengan sudut pandang yang lebih enak.

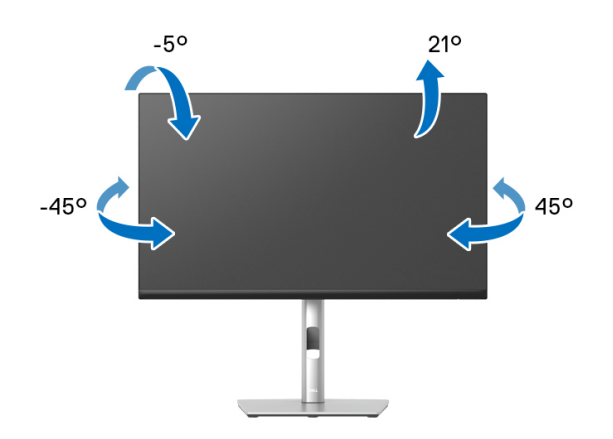

**CATATAN: Penyangga tidak dipasang di pabrik saat dikirimkan.**

#### <span id="page-65-0"></span>**Ekstensi Vertikal**

**CATATAN: Dudukan dapat memanjang secara vertikal hingga 150 mm. Gambar di bawah ini menunjukkan cara memanjangkan dudukan secara vertikal.**

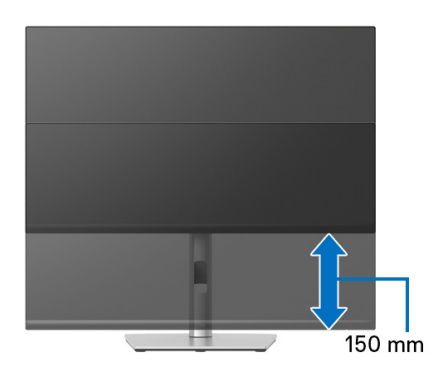

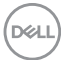

# **Merotasi monitor**

Sebelum dirotasi, monitor harus diperpanjang secara vertikal ([Ekstensi Vertikal](#page-65-0)) dan dimiringkan hingga maksimal agar tidak menyentuh tepi bawah monitor.

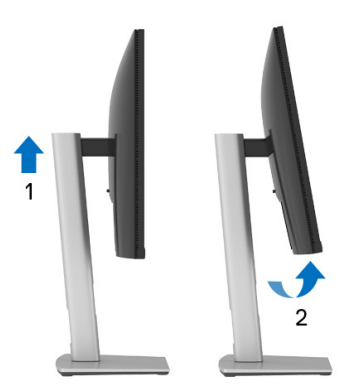

**Putar searah jarum jam**

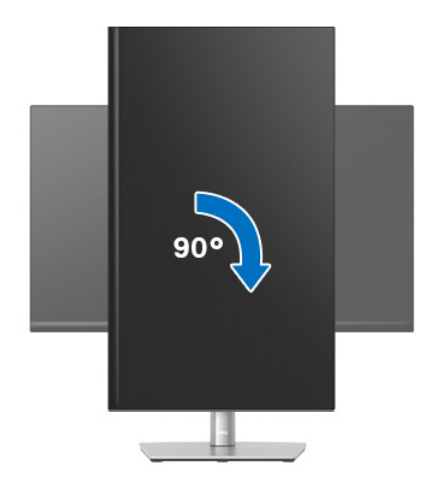

DELL

#### **Putar berlawanan arah jarum jam**

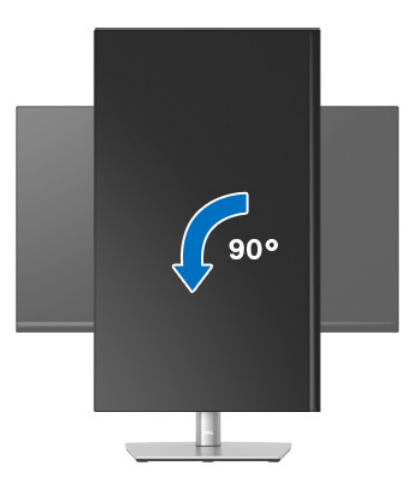

**CATATAN: Untuk menggunakan fungsi Rotasi Tampilan (tampilan Lanskap dibandingkan dengan Potret) di komputer Dell, Anda memerlukan driver grafis terbaru yang tidak disertakan bersama monitor ini. Untuk mengunduh driver grafis, buka** www.dell.com/ support**, lalu lihat bagian Download bagi Video Drivers untuk mendapatkan driver terbaru.**

**CATATAN: Saat dalam Mode Tampilan Potret, performa aplikasi intensif grafis (Permainan 3D, dsb.) dapat mengalami penurunan.**

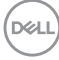

## **Menyesuaikan pengaturan tampilan rotasi sistem**

Setelah monitor dirotasi, Anda harus menyelesaikan prosedur di bawah ini untuk menyesuaikan Pengaturan Tampilan Rotasi Sistem.

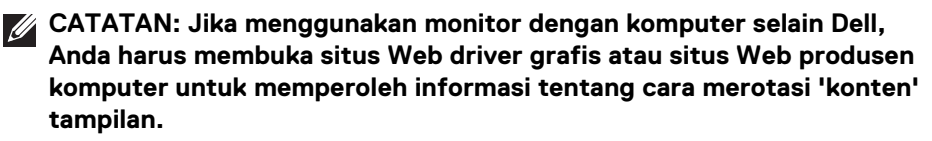

Untuk menyesuaikan Pengaturan Tampilan Rotasi:

- **1.** Klik kanan pada dekstop, lalu klik **Properti**.
- **2.** Pilih tab **Pengaturan**, lalu klik **Lanjutan**.
- **3.** Jika Anda memiliki kartu grafis ATI, pilih tab **Rotasi**, lalu atur rotasi yang diinginkan.
- **4.** Jika Anda memiliki kartu grafis nVidia, klik tab **nVidia**, di kolom kiri, lalu pilih rotasi yang diinginkan **NVRotate**, lalu pilih rotasi yang diinginkan.
- **5.** Jika Anda memiliki kartu grafis Intel®, pilih tab grafis **Intel**, klik **Properti Grafis**, pilih tab **Rotasi**, lalu atur rotasi yang diinginkan.
- **CATATAN: Jika pilihan rotasi tidak terlihat atau tidak berfungsi dengan baik, buka** www.dell.com/support **lalu unduh driver terbaru untuk kartu grafis Anda.**

DØL

# <span id="page-69-0"></span>**Mengatasi Masalah**

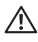

**PERINGATAN: Sebelum memulai salah satu prosedur di bagian ini, ikuti**  [Petunjuk keamanan](#page-80-0)**.**

# **Uji mandiri**

Monitor menyediakan fitur tes mandiri untuk memastikan monitor berfungsi dengan benar. Jika monitor dan komputer tersambung dengan benar, namun layar monitor tetap gelap, jalankan tes mandiri monitor dengan melakukan langkah-langkah berikut:

- **1.** Matikan komputer dan monitor.
- **2.** Cabut steker kabel video dari komputer.
- **3.** Hidupkan monitor.

Jika monitor tidak dapat mendeteksi sinyal video dan berfungsi dengan benar, pesan berikut akan muncul:

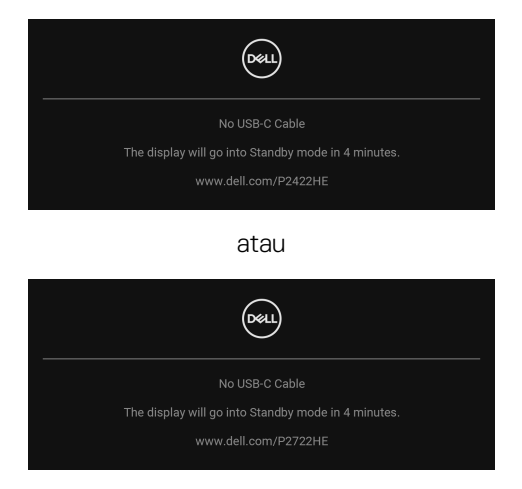

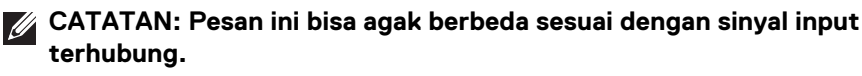

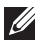

## **CATATAN: Selama mode tes mandiri, LED daya tetap menyala putih.**

- **4.** Kotak ini juga akan ditampilkan selama operasi sistem normal, jika kabel video terlepas atau rusak.
- **5.** Matikan monitor, lalu sambungkan kembali kabel video; setelah itu, hidupkan komputer dan monitor.

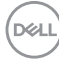

Jika layar monitor tetap kosong setelah melakukan prosedur sebelumnya, periksa pengendali video dan komputer karena monitor berfungsi dengan benar.

# **Diagnostik internal**

Monitor telah dilengkapi alat diagnosa yang akan membantu menentukan apakah kelainan layar yang Anda alami merupakan masalah biasa pada monitor, atau pada komputer dan kartu video.

Untuk menjalankan alat diagnostik:

- **1.** Pastikan layar bersih (tidak ada debu di permukaan layar).
- **2.** Gerakkan dan tahan joystick ke atas/bawah/kiri/kanan selama sekitar 4 detik sampai menu pop-up muncul.

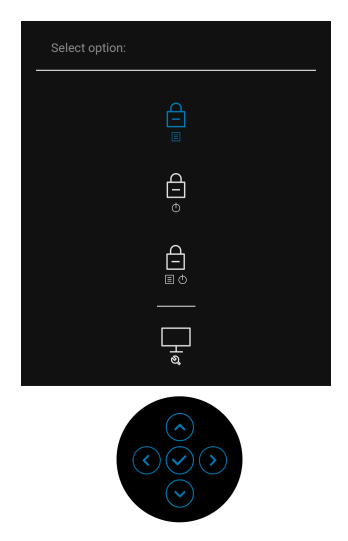

DØL

**3.** Gerakkan joystick untuk menyoroti ikon Diagnostik **langini tekan joystick** untuk mengonfirmasi. Pola tes abu-abu muncul.

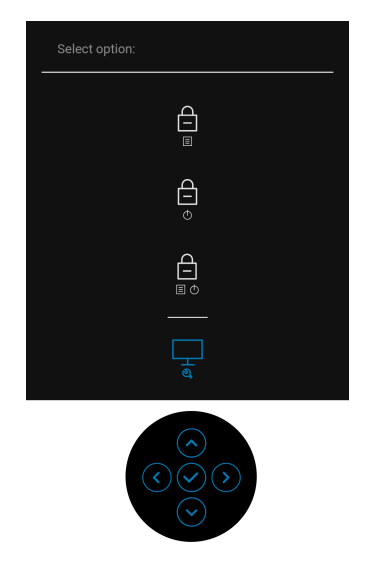

- **4.** Periksa gangguan fungsi pada layar dengan hati-hati.
- **5.** Tekan joystick untuk mengubah pola tes.
- **6.** Ulangi langkah 4 dan 5 untuk memeriksa tampilan pada layar berwarna merah, hijau, biru, hitam, dan putih serta teks.
- **7.** Tekan joystick untuk mengakhiri program diagnostik.
## **Masalah Umum**

Tabel berikut berisi informasi umum tentang masalah monitor umum yang mungkin dihadapi serta kemungkinan solusi:

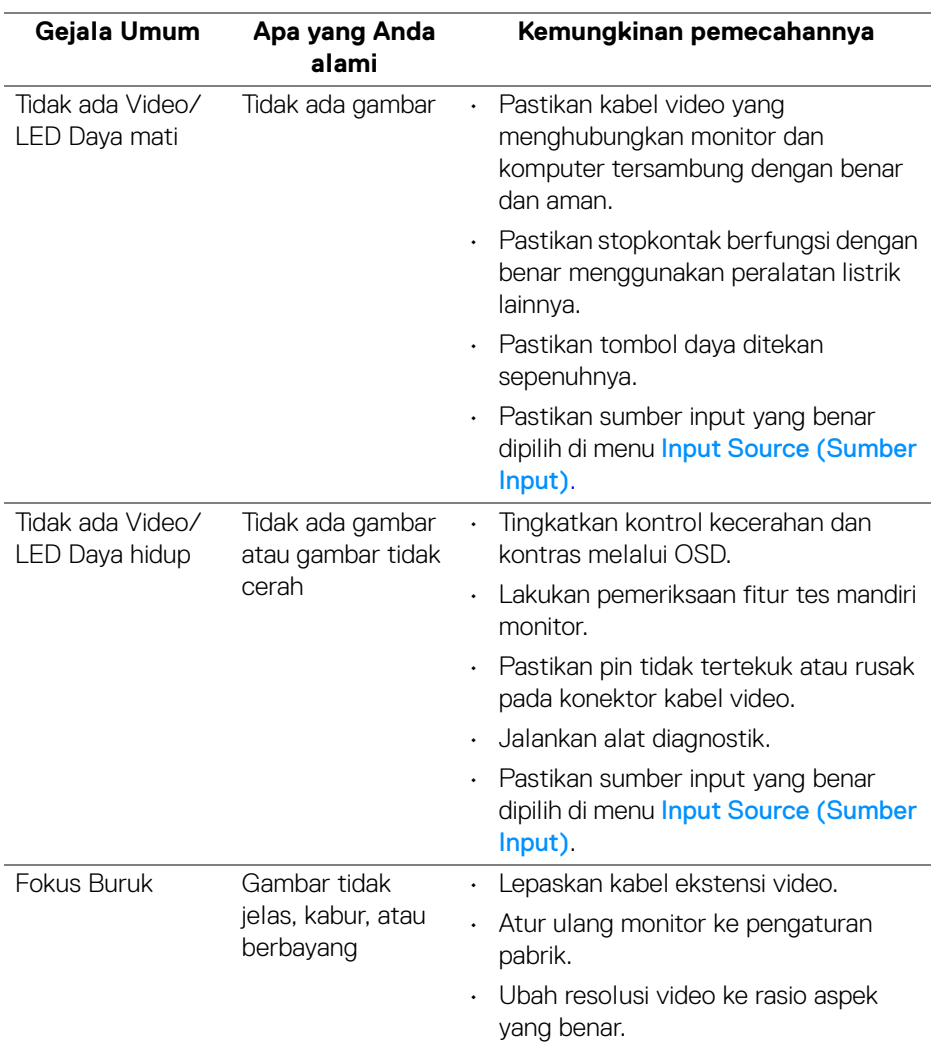

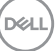

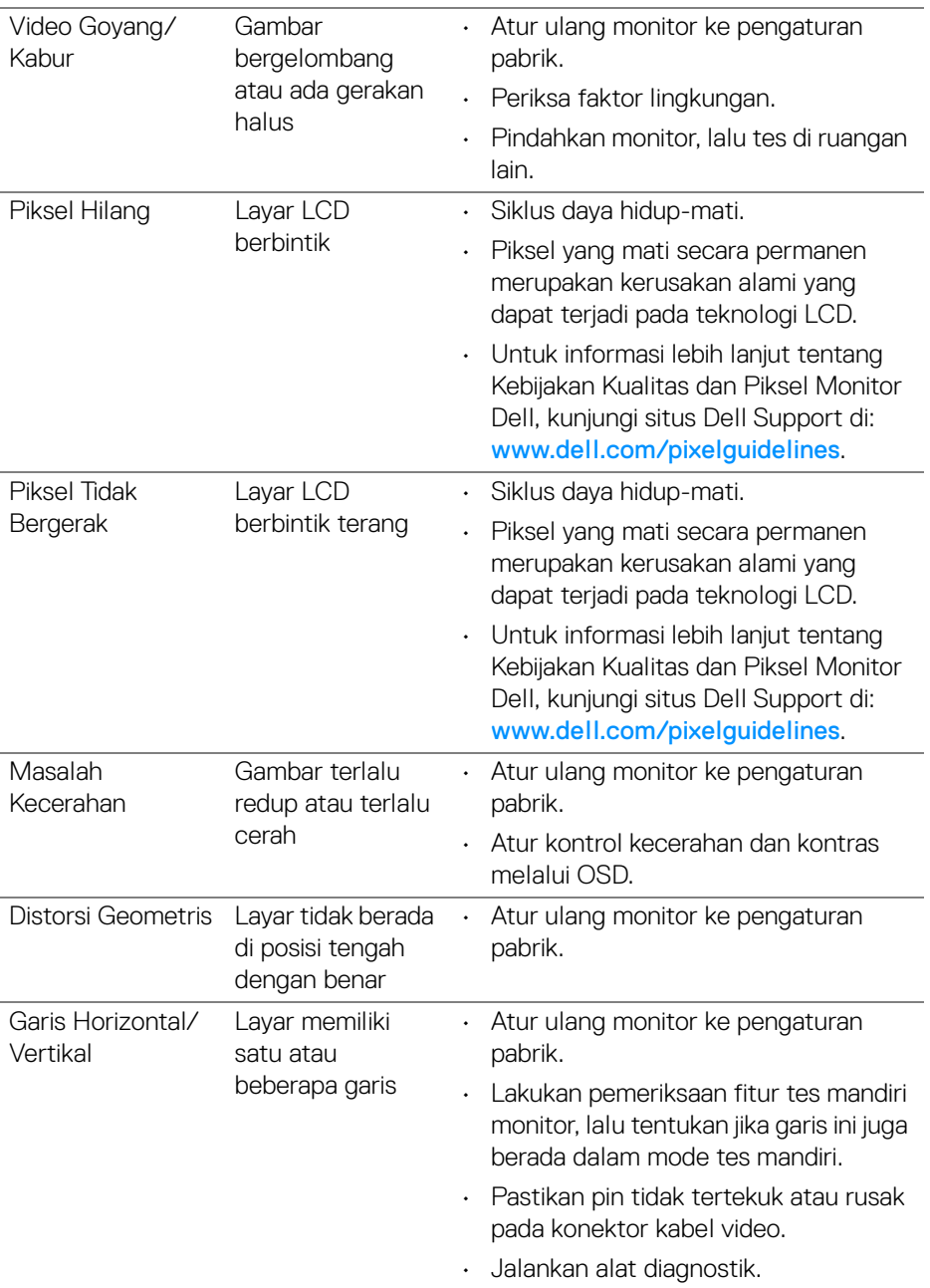

 $($ DEILL $)$ 

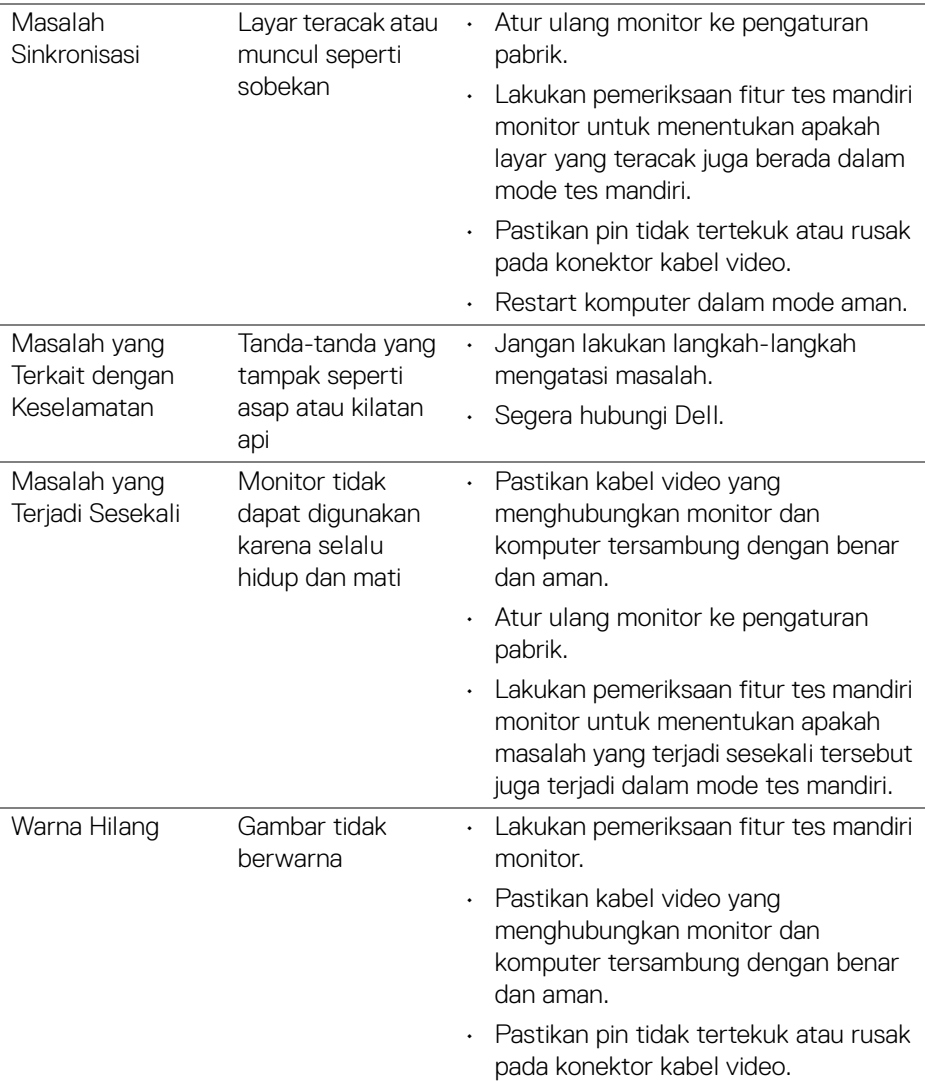

 $($ DELL

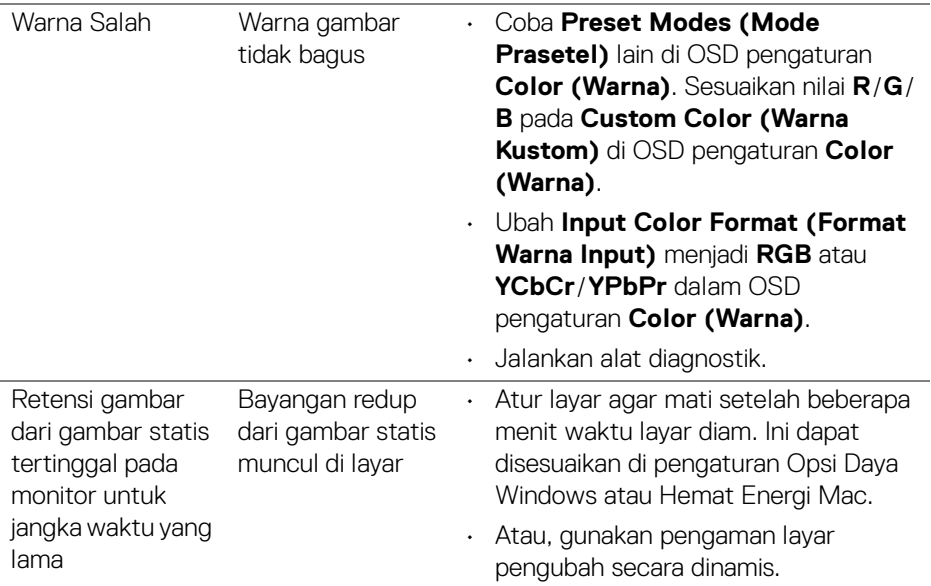

# **Masalah khusus produk**

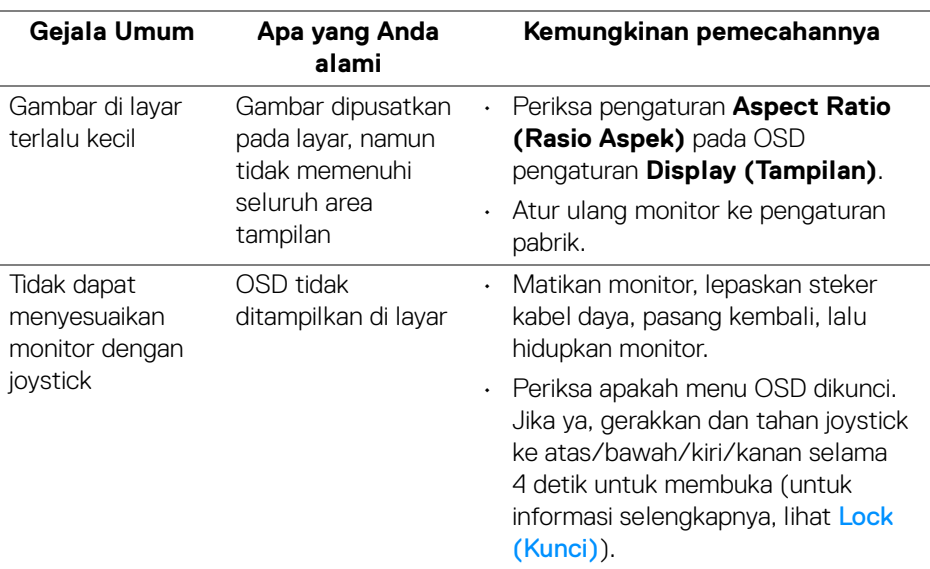

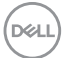

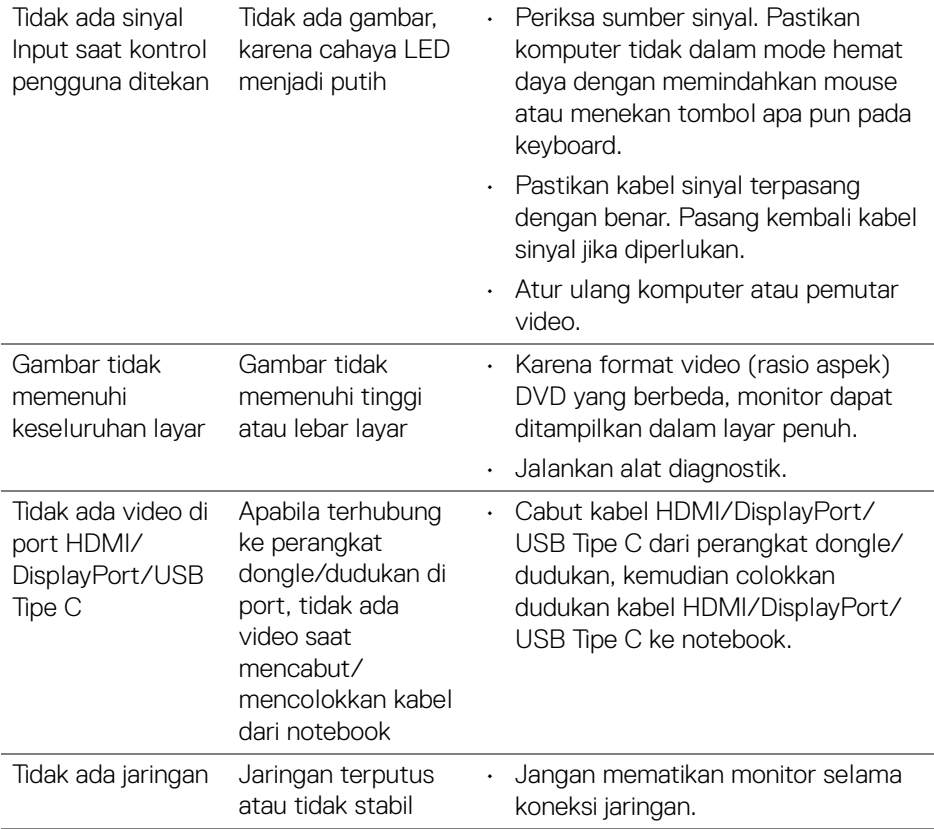

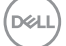

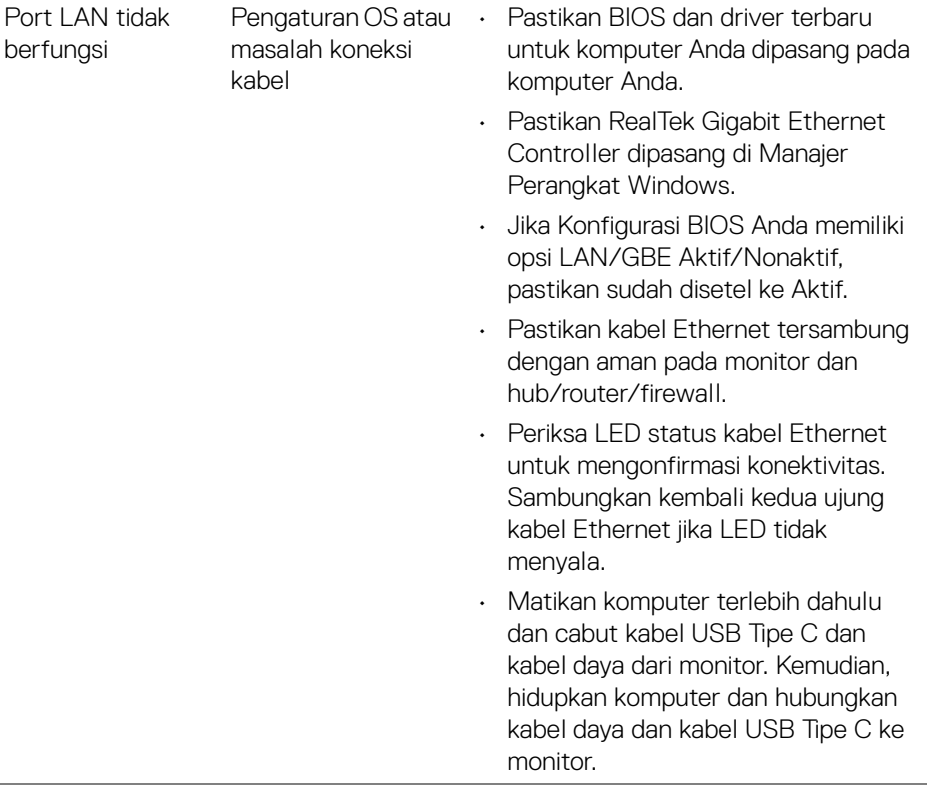

 $($ DELL

# **Masalah khusus Universal Serial Bus (USB)**

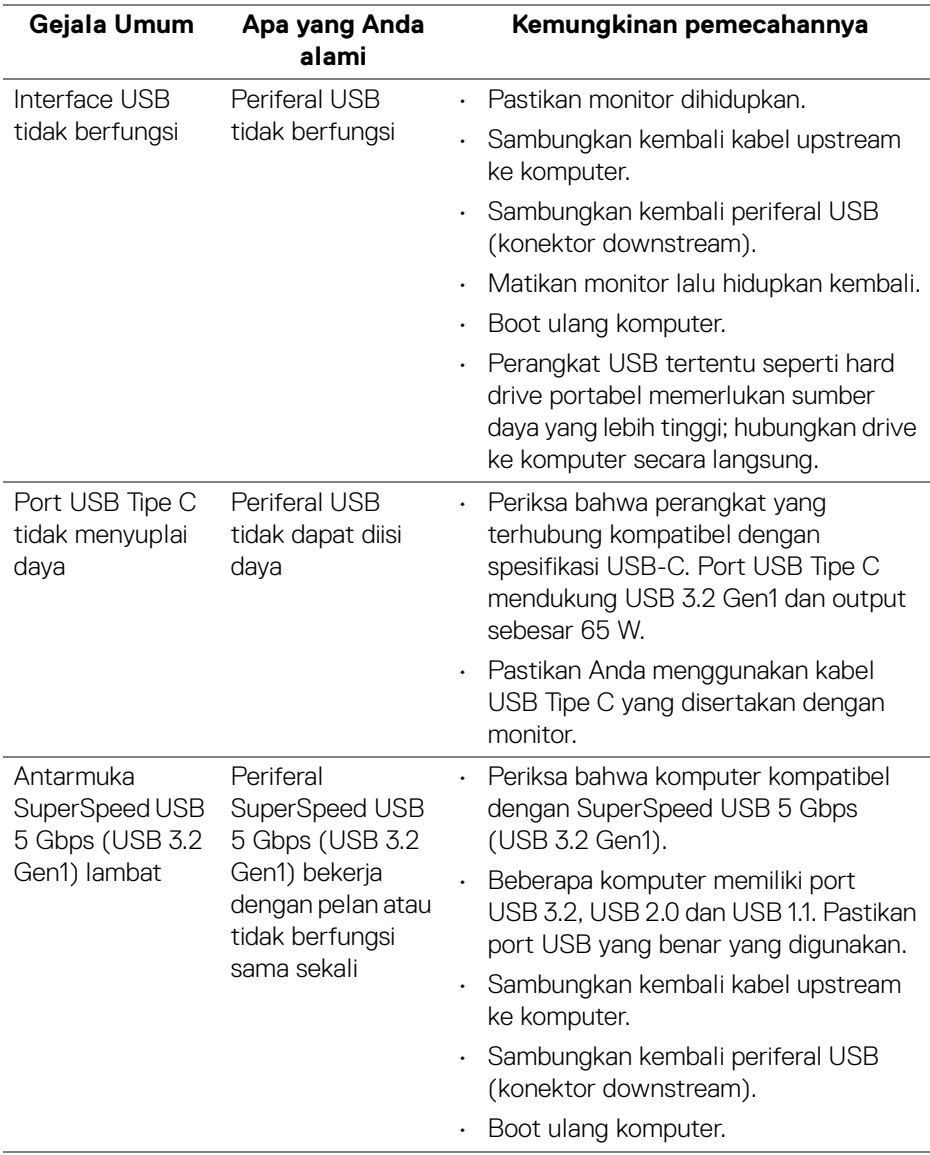

(dell

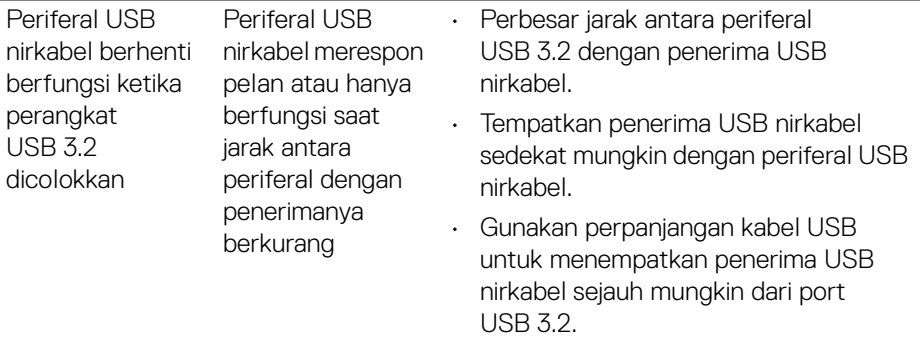

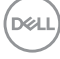

# **Lampiran**

#### **PERINGATAN: Petunjuk keamanan**

**PERINGATAN: Penggunaan pengendalian, penyesuaian atau prosedur selain yang disebutkan di dalam dokumen ini dapat menyebabkan kilatan cahaya, sengatan listrik dan/atau bahaya mekanis.**

Untuk informasi mengenai petunjuk keselamatan, lihat Informasi Keselamatan, Lingkungan, dan Peraturan (SERI).

### **Pemberitahuan FCC (Hanya untuk A.S.) dan informasi peraturan lainnya**

Untuk pemberitahuan FCC dan informasi peraturan lainnya, bacalah situs web kepatuhan terhadap peraturan yang ada di: [www.dell.com/](https://www.dell.com/regulatory_compliance) [regulatory\\_compliance](https://www.dell.com/regulatory_compliance).

## **Hubungi Dell**

Bagi para pelanggan di Amerika Serikat, hubungi nomor 800-WWW-DELL (800- 999-3355).

#### **CATATAN: Jika belum memiliki koneksi Internet yang aktif, Anda bisa menemukan informasi kontak pada faktur pembelian, surat jalan, surat tagihan, atau katalog produk Dell.**

**Dell memberikan beberapa opsi layanan dan dukungan berbasis telepon serta secara online. Ketersediaan bervariasi berdasarkan negara, produk, dan beberapa layanan mungkin tidak tersedia di wilayah Anda.** 

- Bantuan teknik online www.dell.com/support/monitors
- Dengan menghubungi Dell www.dell.com/contactdell

## **Basis data produk UE untuk label energi dan lembar informasi produk**

P2422HE: <https://eprel.ec.europa.eu/qr/549713> P2422HE WOST: <https://eprel.ec.europa.eu/qr/562079> P2722HE: <https://eprel.ec.europa.eu/qr/553243>

DØL